MICROSOFT<sup>®</sup> OFFICE PowerPoint® 2007

#### **PowerPoint**

**Tutorial 1** – Creating a Presentation

**Tutorial 2** – Applying and Modifying Text and Graphic Objects

**Tutorial 3** – Adding Special Effects to a Presentation

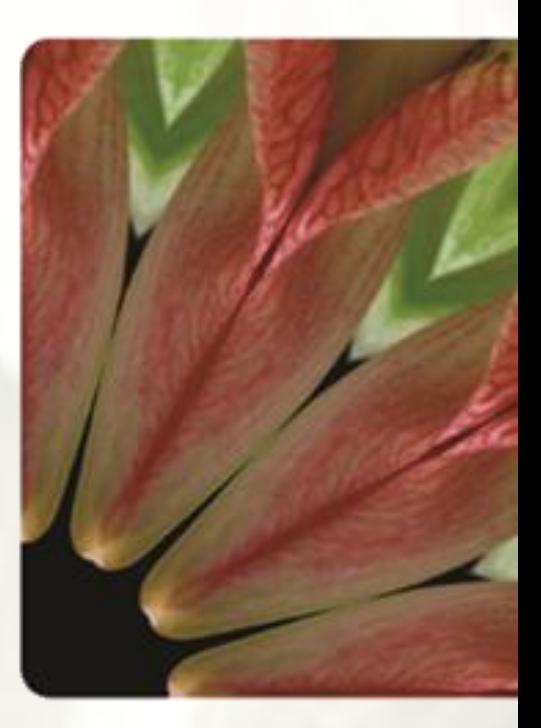

NEW PERSPECTIVES

MPREHENSIVE

MICROSOFT<sup>®</sup> OFFICE PowerPoint® 2007

#### PowerPoint Tutorial 1

#### Creating a Presentation

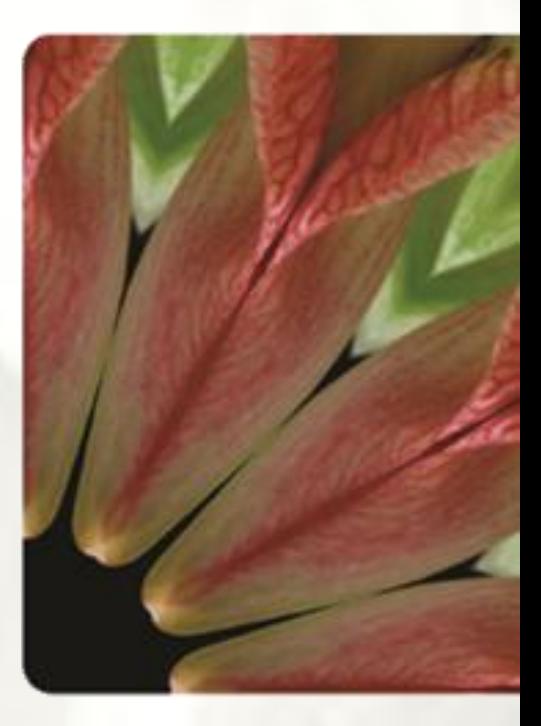

**NEW PERSPECTIVES** 

COMPREHENSIVE

### What Is PowerPoint?

- **PowerPoint** is a powerful presentation graphics program that provides everything you need to produce an effective presentation in the form of on-screen slides, a slide presentation on a Web site, or black-and-white or color overheads
- Using PowerPoint, you can prepare each component of a presentation: individual slides, speaker notes, an outline, and audience handouts

#### Opening an Existing PowerPoint Presentation

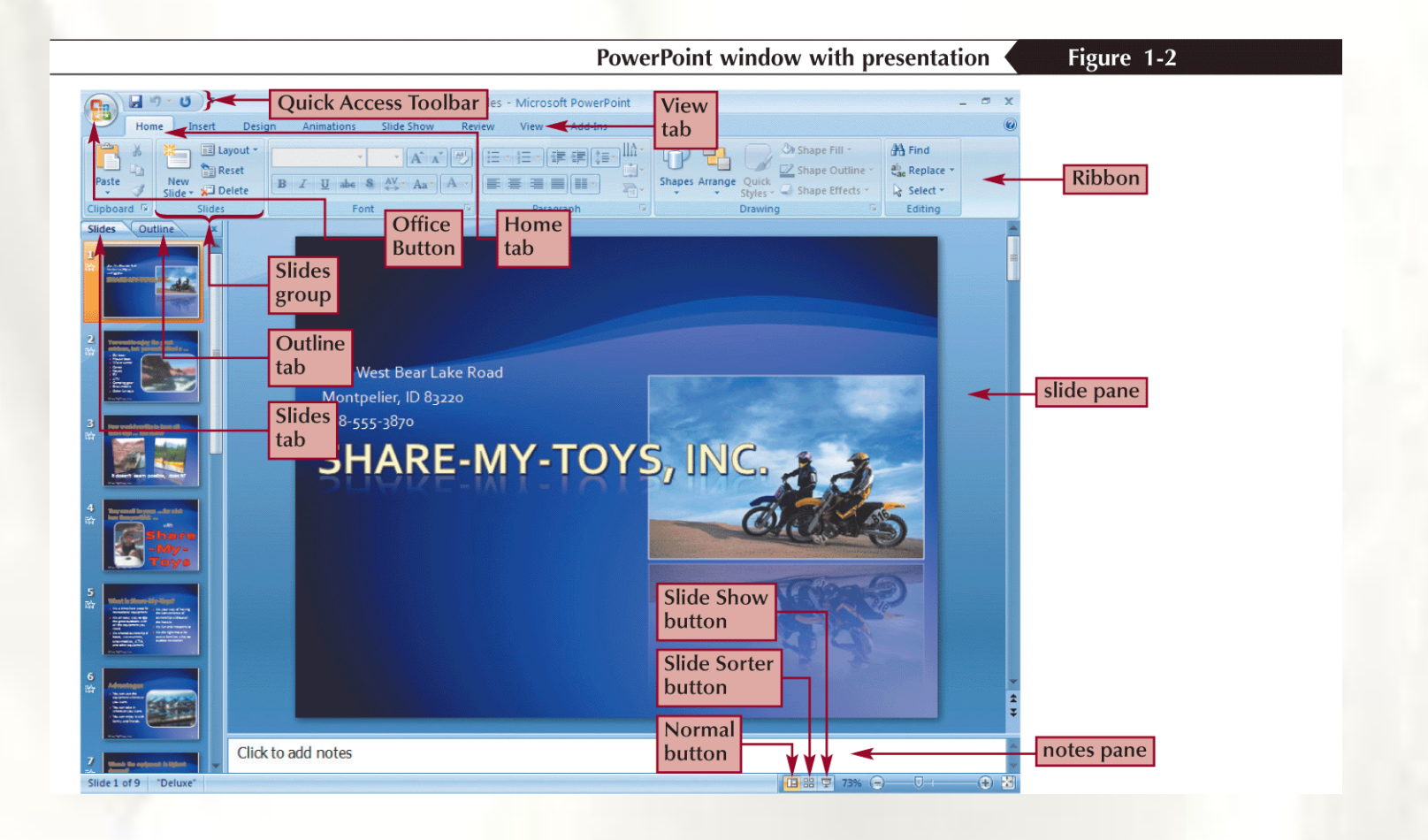

## Viewing a Presentation in Slide Show View

- Slide Show view is the view you use when you present an on-screen presentation to an audience
- When you click the Slide Show button on the status bar, the slide show starts beginning with the current slide
- When you click the Slide Show button on the View tab on the Ribbon or press the **F5 key**, the slide show starts at the beginning of the presentation
- In Slide Show view, you move from one slide to the **next by pressing the Spacebar**, clicking the **left mouse**  button, or pressing the **→ key**

## Viewing a Presentation in Slide Show View

- When you prepare a slide show, you can add special effects to the show:
	- **Slide transitions**
	- **Animations**
	- **Progressive disclosure**
	- **Footer**

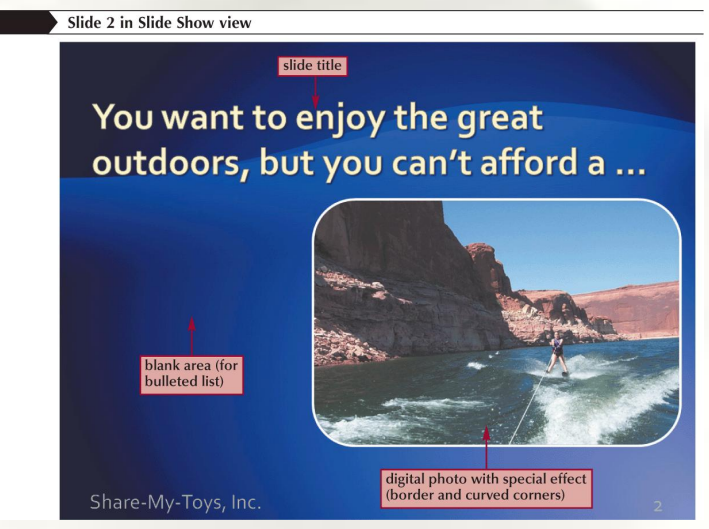

## **Using Templates**

- PowerPoint helps you quickly create effective presentations by using a **template**
	- A PowerPoint file that contains the colors, background format, font styles, and accent colors for a presentation
- Click the **Office Button** , and then click **New**
- In the pane on the left side of the New Presentation dialog box, click **New from existing**  in the list under Templates
- Double-click the template you wish to use

#### **Using Templates**

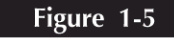

#### PowerPoint window with business plan presentation

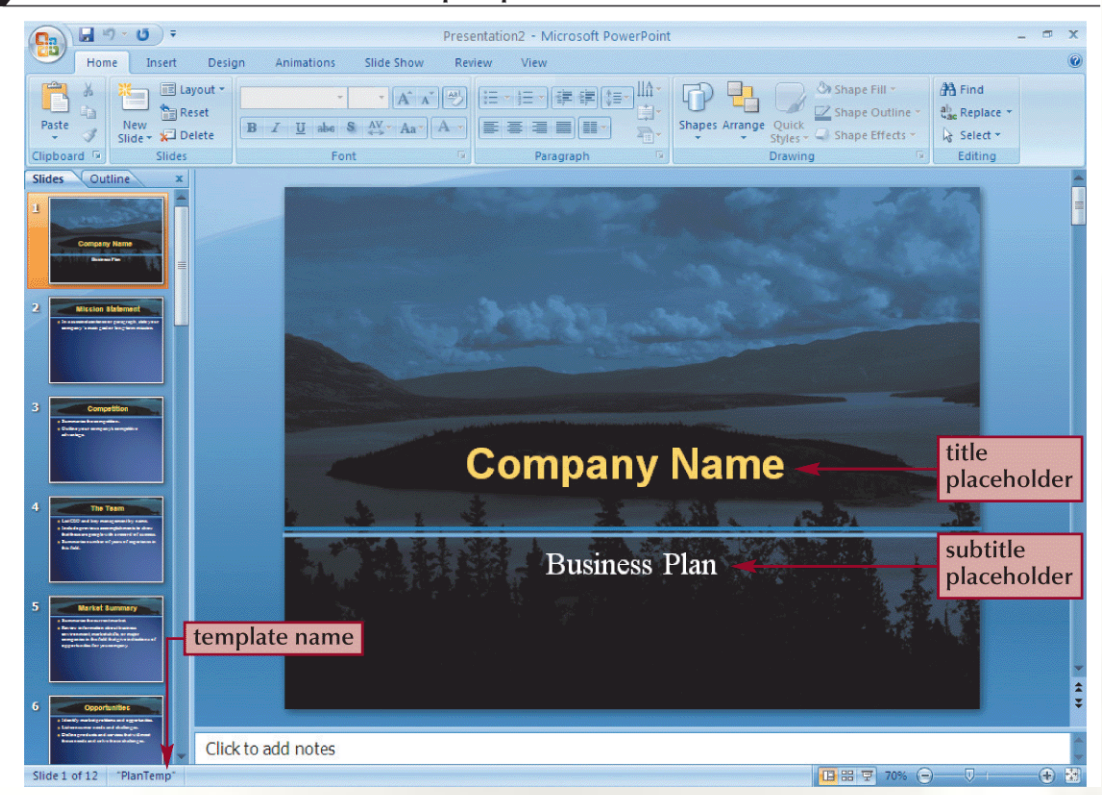

## **Modifying a Presentation**

- A **placeholder** is a region of a slide, or a location in an outline, reserved for inserting text or graphics
- A **text box** is an object that contains text
	- An **Active** text box appears with dashed lines and sizing handles around the text
	- **Sizing handles** are small circles and squares on the corners and sides of the text box

## **Modifying a Presentation**

- A **bulleted list** is a list of "paragraphs" with a special character to the left of each paragraph
	- **Bulleted item**
	- **First-level bullet**
	- **Second-level bullet**
		- **Subbullet**
- A **numbered list** is a list of paragraphs that are numbered consecutively on the slide
- In all your presentations, you should follow the **6 x 6 rule** as much as possible: Keep each bulleted item to no more than six words, and don't include more than six bulleted items on a slide

# **Editing Slides**

- The slide **title text** is a text box at the top of the slide that gives the title of the information on that slide
- The slide **content** is a large box in which you type a bulleted or numbered list or insert some other kind of object
- You also can enter text using the **Outline tab**

## **Editing Slides**

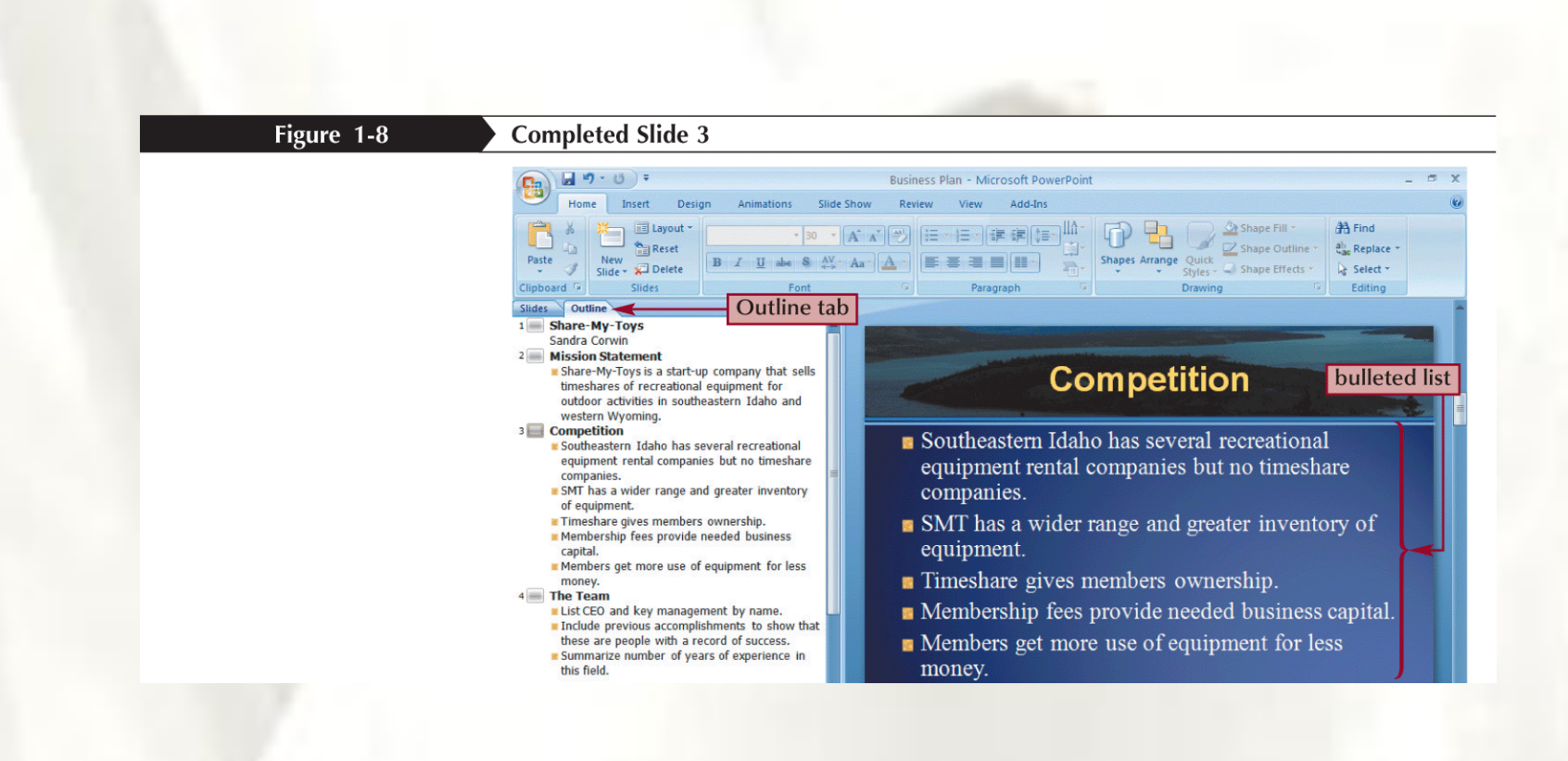

# **Deleting Slides**

- In Normal view, go to the slide you want to delete so it appears in the slide pane, and then click the **Delete button in the Slides group** on the Home tab
- *or*
- Click the desired slide thumbnail in the Slides tab, click the slide icon in the **Outline tab**, or in Slide Sorter view, select the slides you want to delete, and then press the **Delete key**

## Adding a New Slide and Choosing a Layout

- A **layout** is a predetermined way of organizing the objects on a slide including placeholders for title text and other objects
- When you insert a new slide, it appears after the current slide, with the default layout, Title and Content

## Adding a New Slide and Choosing a Layout

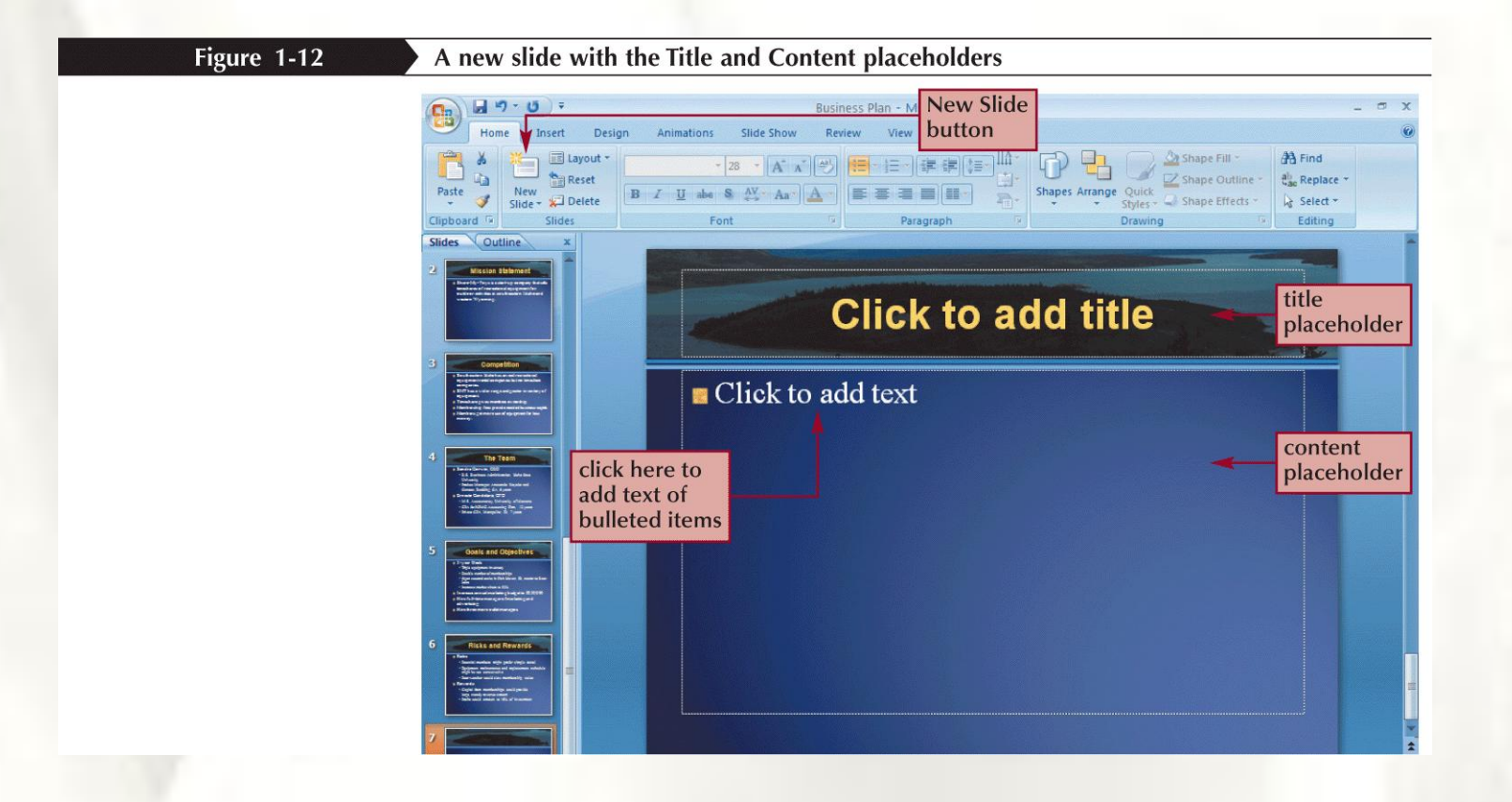

## Promoting, Demoting, and Moving Outline Text

- Working in the Outline tab gives you more flexibility because you can see the outline of the entire presentation
- To **promote** an item means to raise the outline level of that item
- To **demote** an item means to decrease the outline level

## Promoting, Demoting, and Moving Outline Text

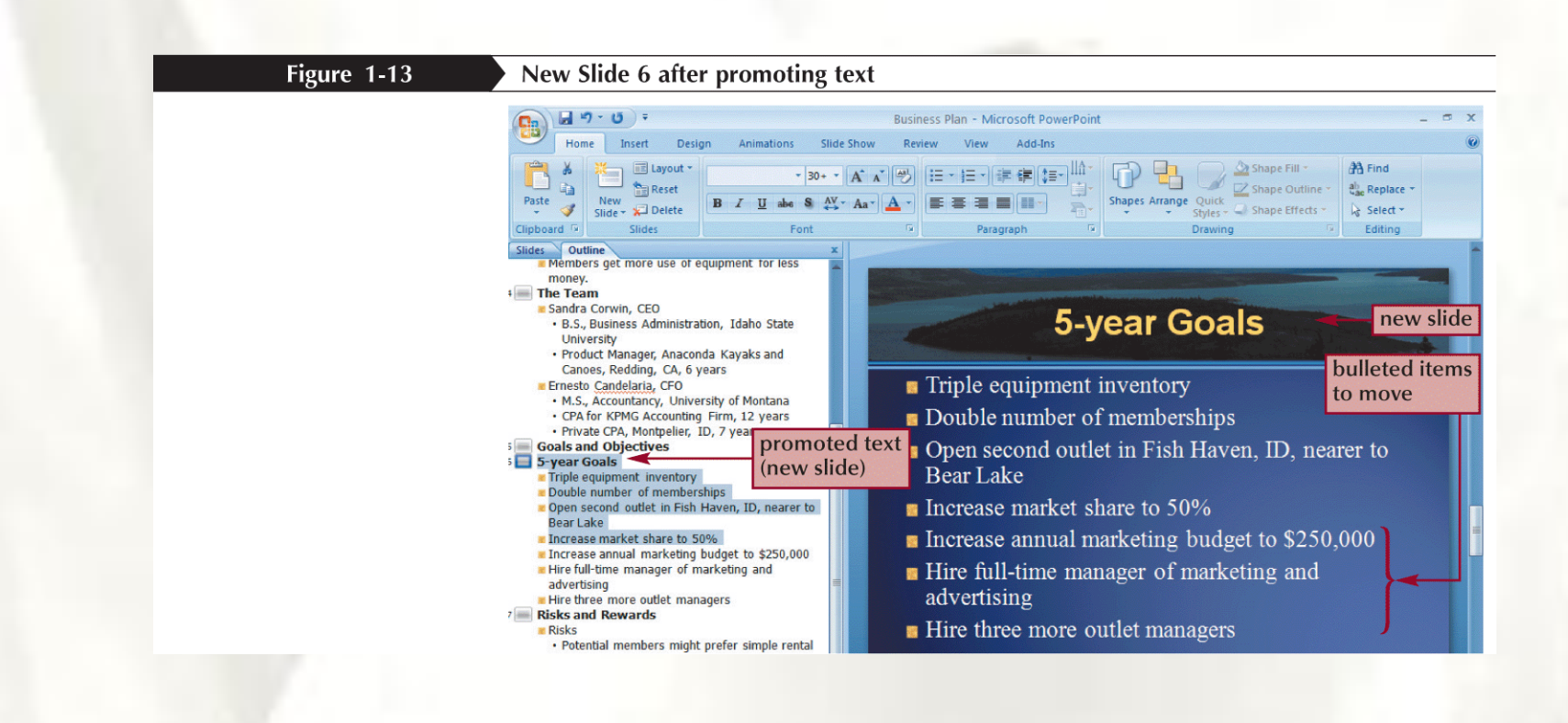

## Promoting, Demoting, and Moving Outline Text

• You can move outline text by dragging the text in the Outline tab

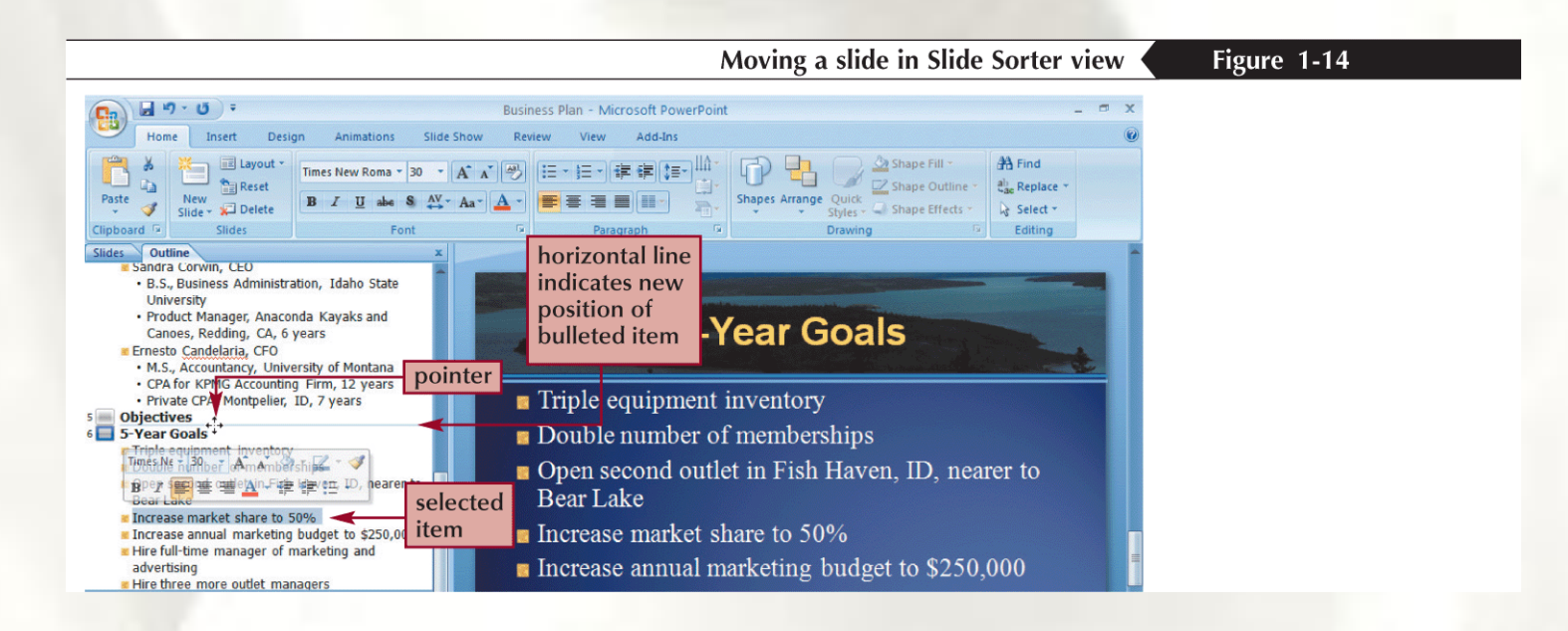

#### **Moving Slides in Slide Sorter View**

- In Slide Sorter view, PowerPoint displays all the slides as thumbnails, so that several slides can appear on the screen at once
- On the status bar, click the **Slide Sorter** button
- Dragging and dropping slides in Slide Sorter view will rearrange them in the presentation

#### **Moving Slides in Slide Sorter View**

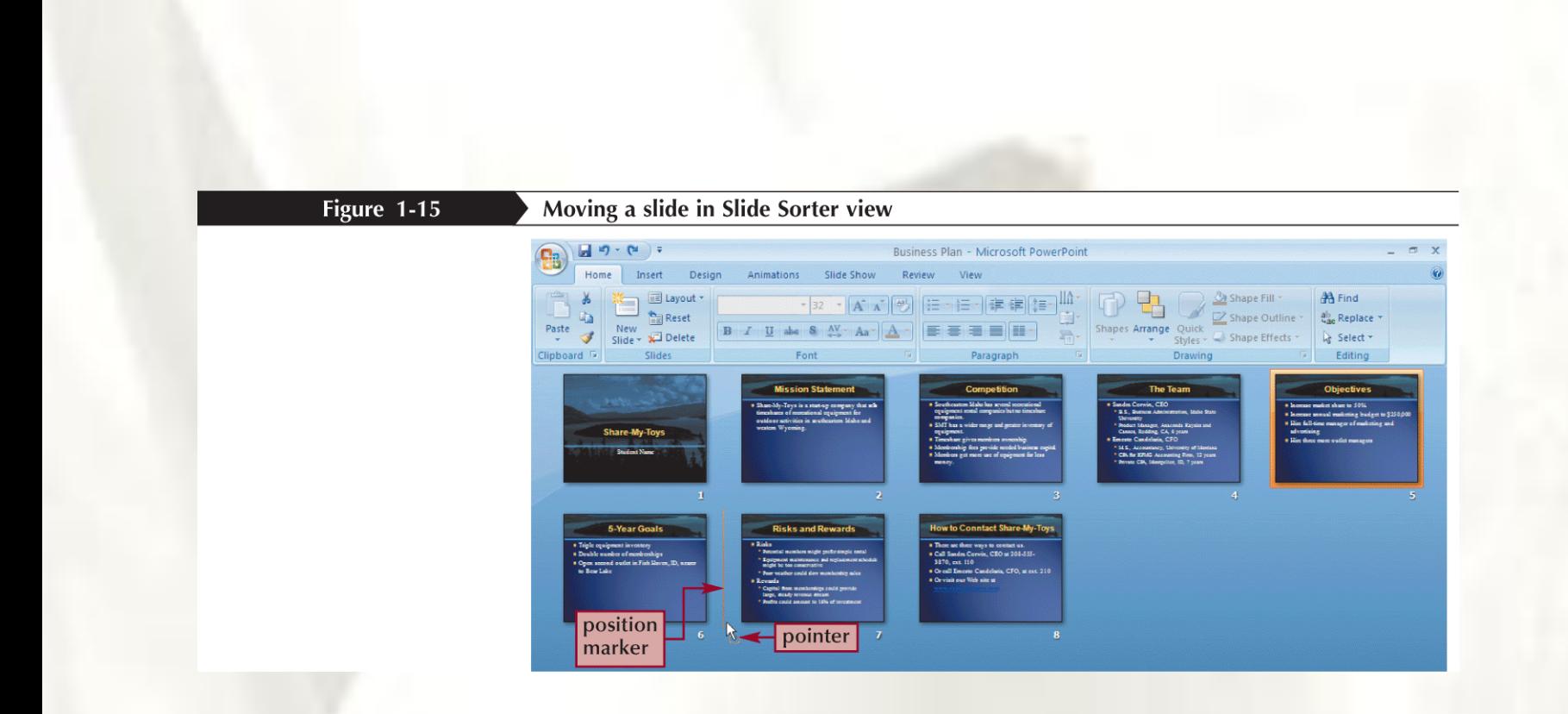

## **Creating Speaker Notes**

- **Notes** (also called **speaker notes**) help the speaker remember what to say when a particular slide appears during the presentation
- They appear in the notes pane below the slide pane in Normal view
- You can also print notes pages with a picture of and notes about each slide

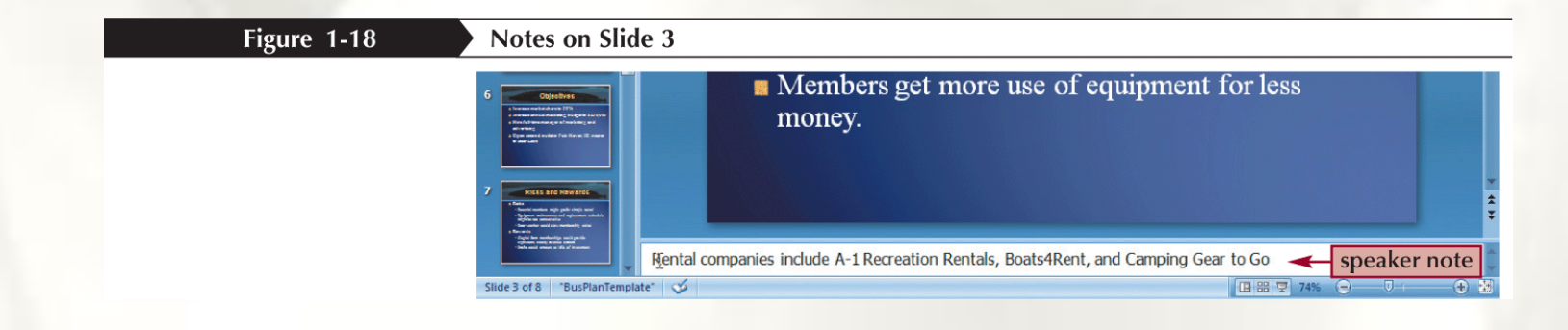

#### **Previewing and Printing a Presentation**

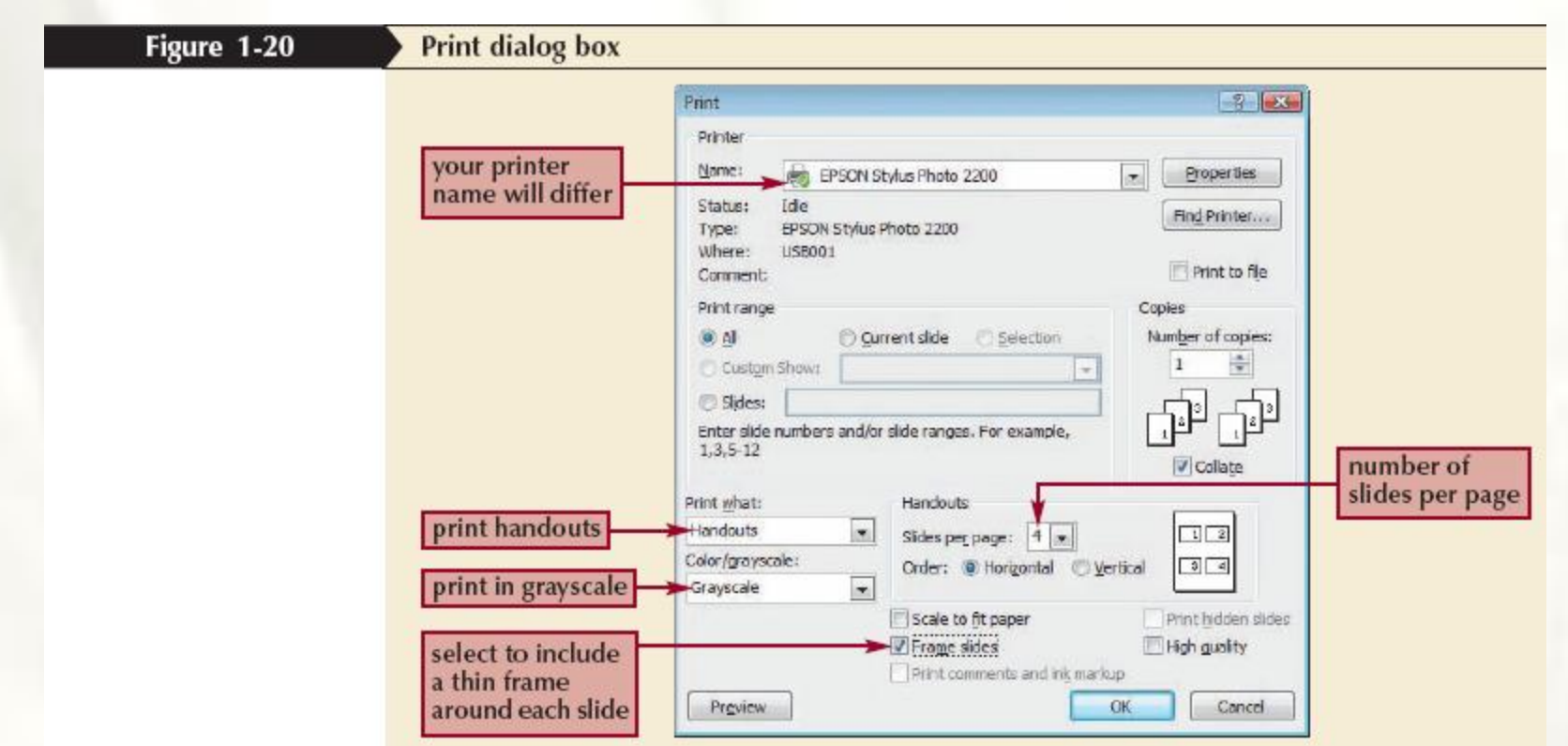

MICROSOFT<sup>®</sup> OFFICE PowerPoint® 2007

#### PowerPoint Tutorial 2

## Applying and Modifying Text and Graphic Objects

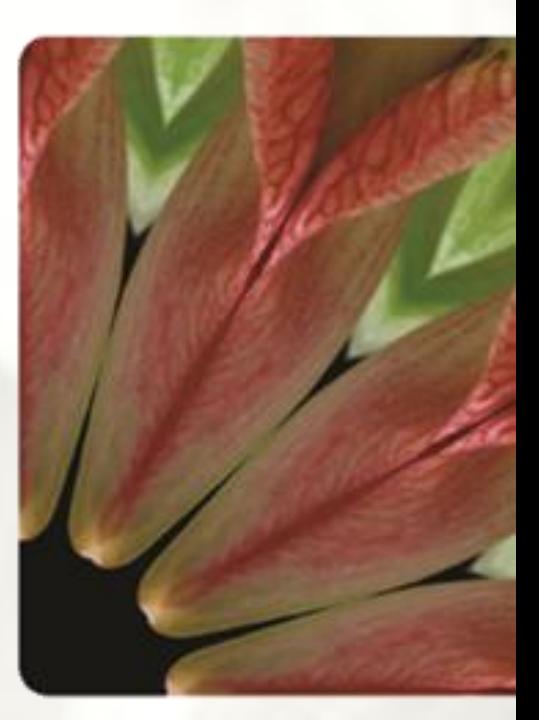

**NEW PERSPECTIVES** 

MPREHENSIVE

## Applying a New Theme

- Click the **Design tab**
- In the Themes group, click the scroll arrows to scroll through the themes or click the More button to display all of the themes in the gallery
- Click one of the themes in the gallery

## **Applying a New Theme**

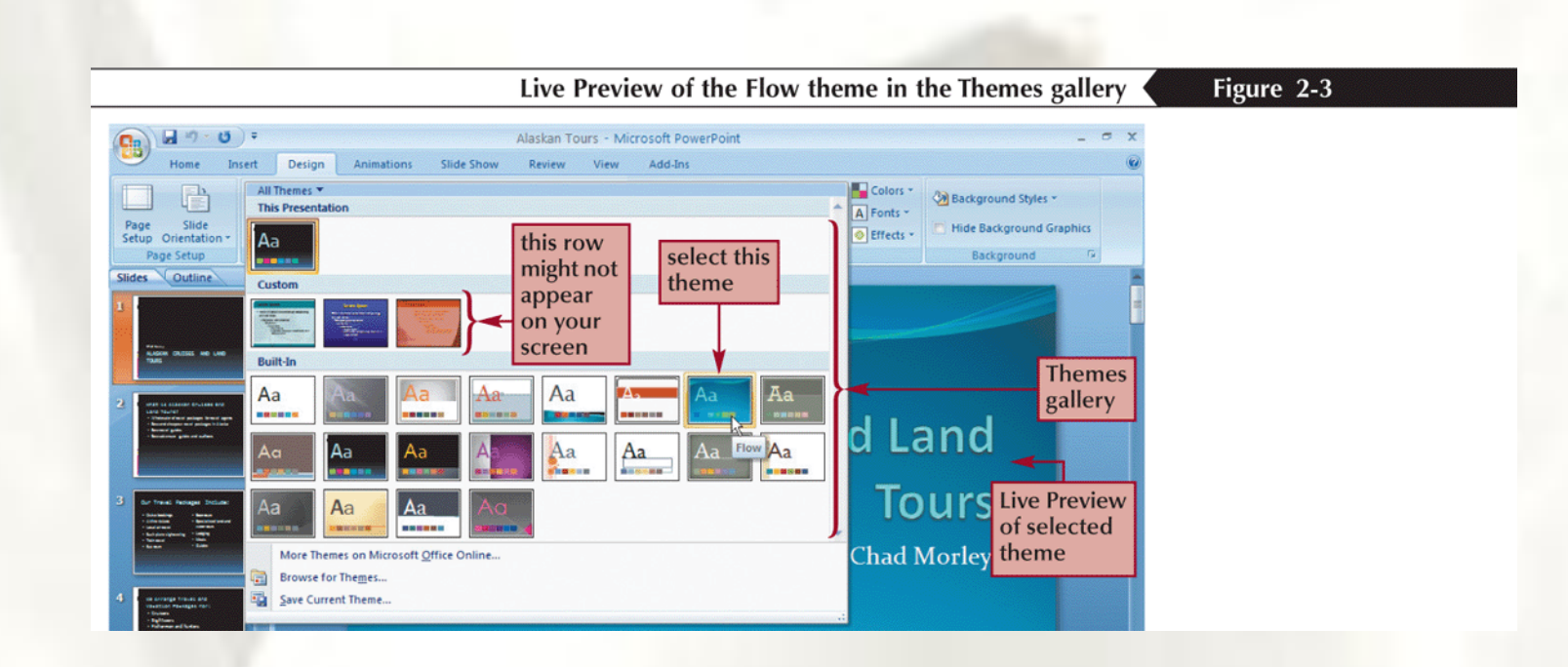

### **Inserting Clip Art on a Slide**

- Switch to a layout that includes a content placeholder, and then, in the content placeholder, click the **Clip Art button**; *or*, click the **Insert tab** on the Ribbon, and then, in the **Illustrations group**, click the **Clip Art button**
- In the Clip Art task pane, type a search term in the Search for text box, and then click the Go button
- In the task pane, click the clip art that you want to insert into the slide

#### **Inserting Clip Art on a Slide**

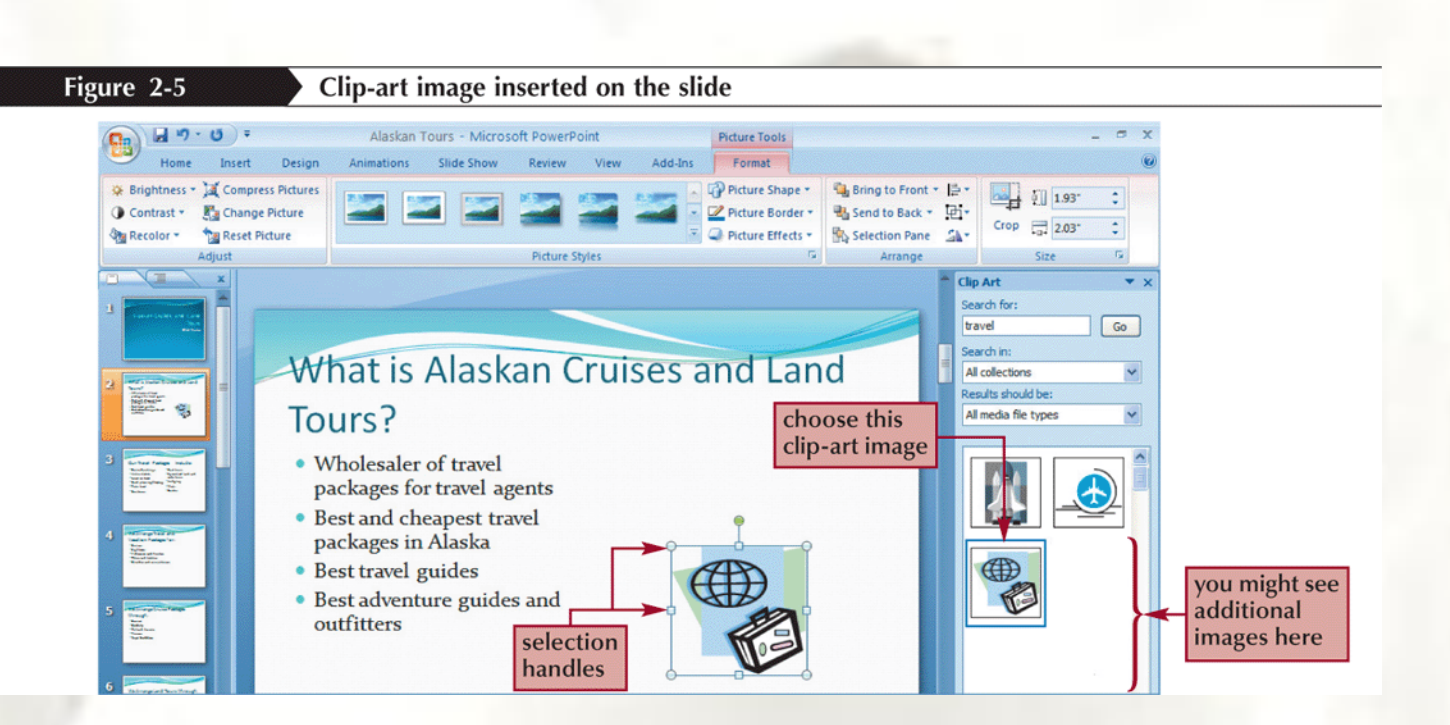

#### **Changing the Color of the Clip Art**

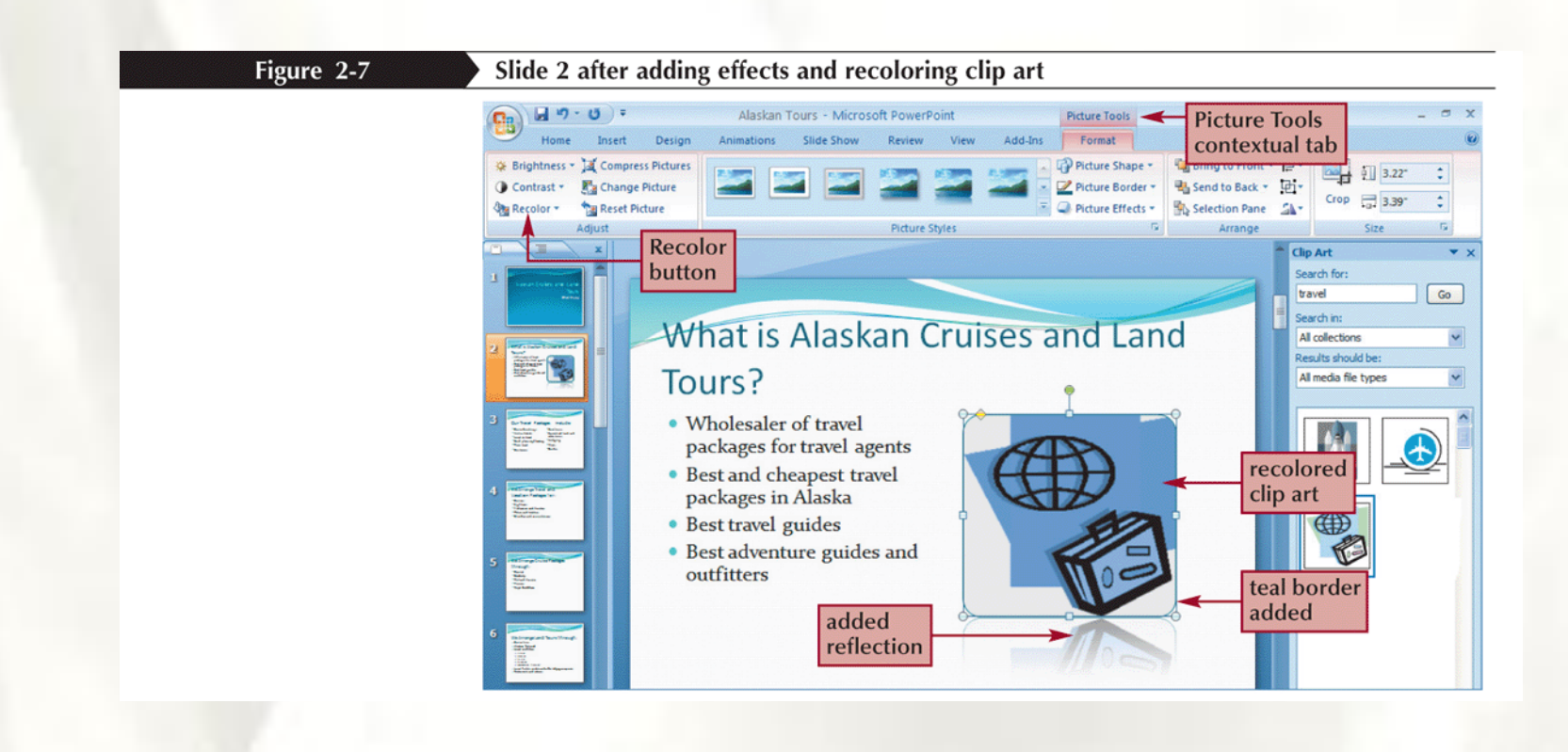

# **Modifying Slide Masters**

- Click the **View tab** on the Ribbon, and then, in the **Presentations group**, click the **Slide Master button**, *or*  press and hold the Shift key, and then, on the status bar, click the Normal button
- Click the Slide Master or the layout master thumbnail that you want to modify
- Make changes to the master, such as changing the background color; modifying the text size, color, font, or alignment; inserting clip art, bitmapped images, or other graphics; changing the size or location of text placeholders; and so forth
- In the Close group, click the Close Master View button *or*, on the status bar, click the Normal button

### **Modifying Slide Masters**

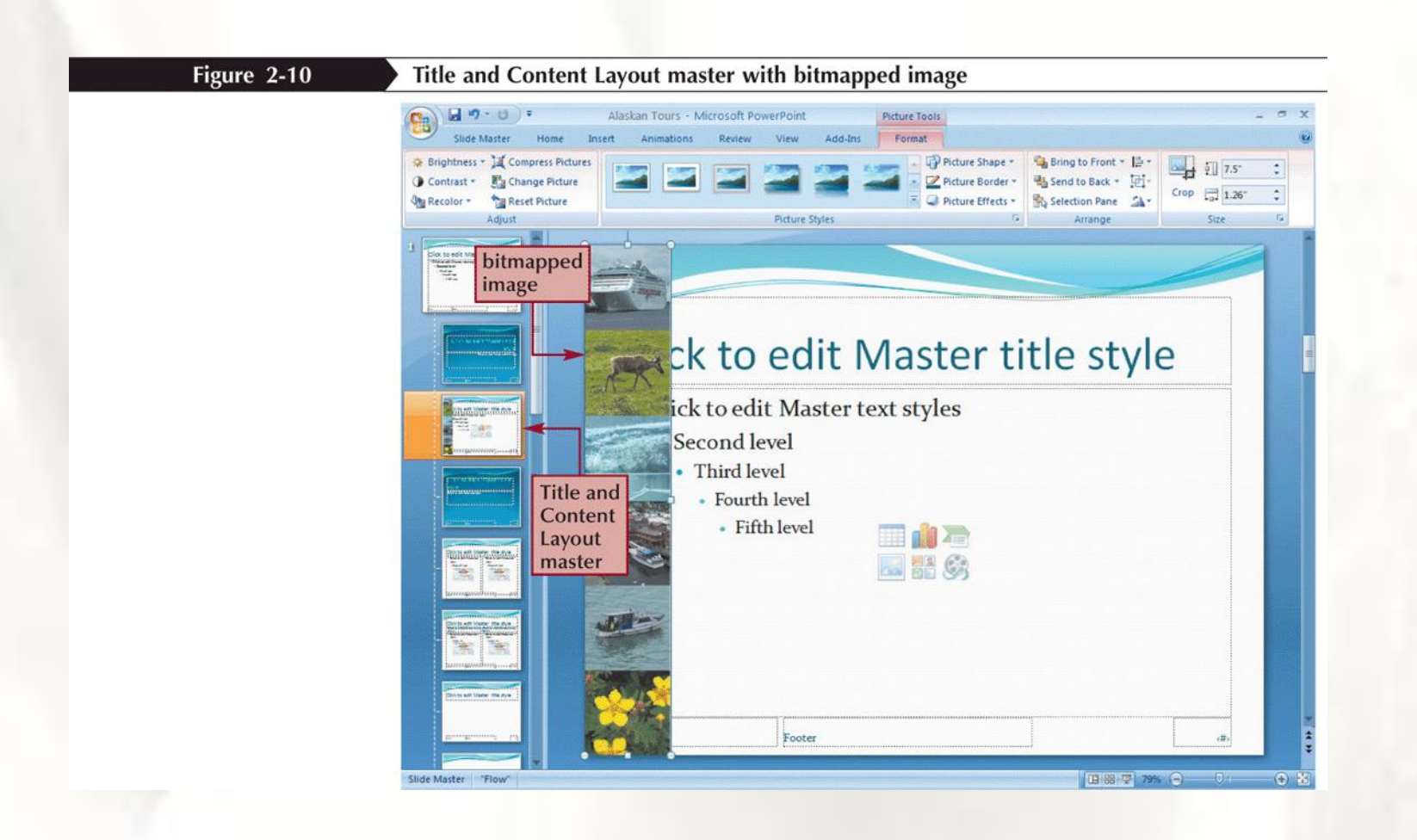

## **Modifying Text Placeholders**

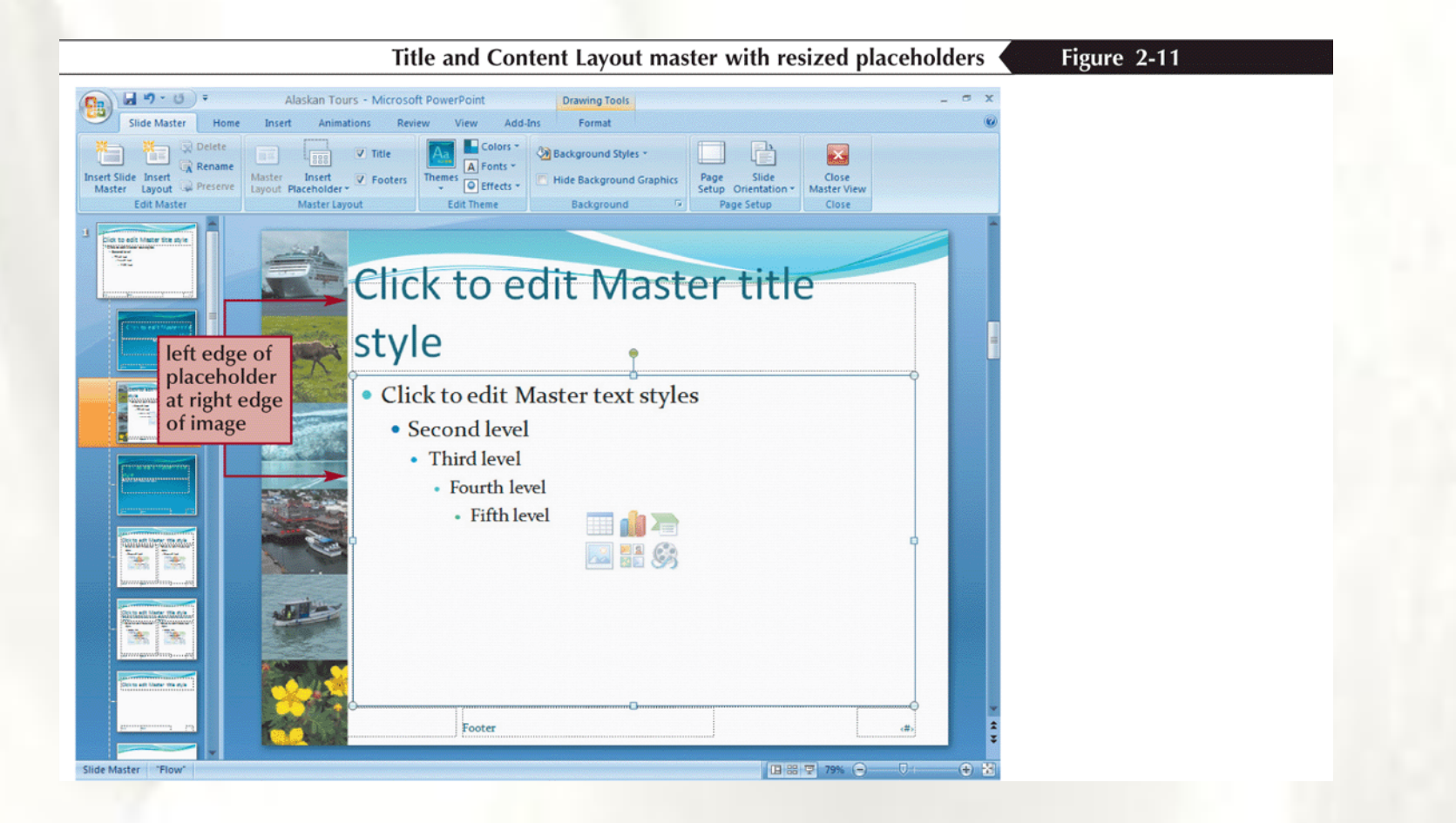

## Applying a Second Theme

- Click the **Design** tab on the Ribbon
- Choose the theme you want in the Themes group
- Right-click the theme and then click **Apply to Selected Slides**

#### Applying a Second Theme

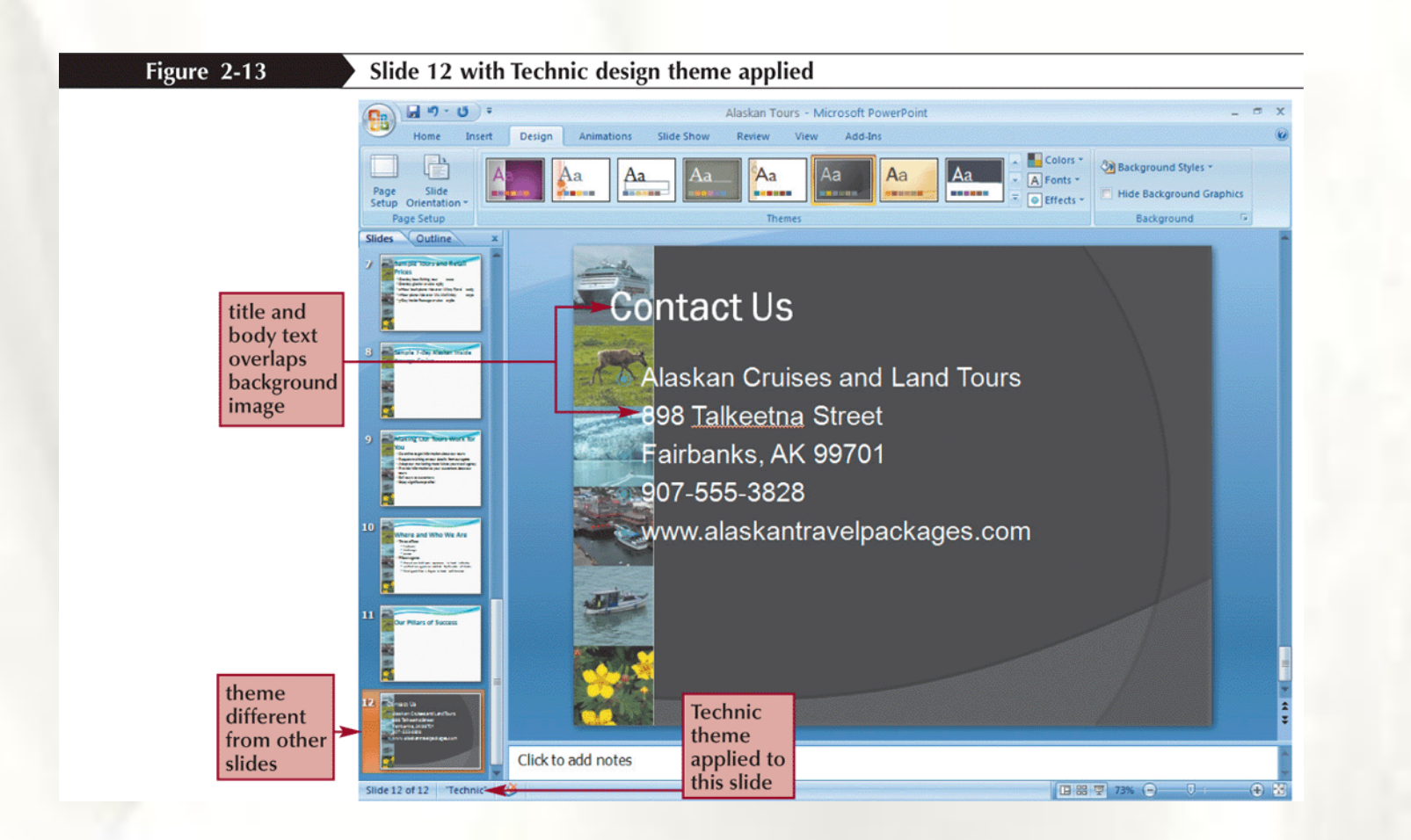

## **Adding and Modifying Tab Stops**

- A **tab** adds space between the left margin and the beginning of the text on a particular line, or between the text in one column and the text in another column
- A **tab stop** is the location where the insertion point moves to (including any text to the right of it) when you press the **Tab key**

## **Adding and Modifying Tab Stops**

Figure 2-15

Slide 7 with ruler and tab stops

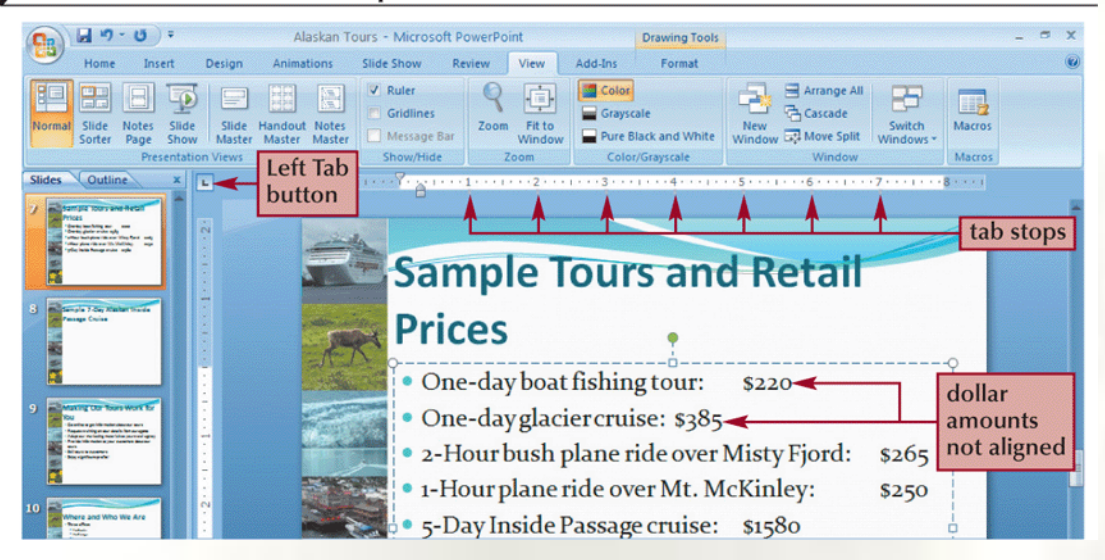

#### **Inserting Footers and Slide Numbers**

- A **header** is text that appears at the top of each slide and, as you might recall, a footer is text that appears at the bottom of each slide.
- Click the **Insert** tab, and then, in the Text group, click the **Header & Footer** button

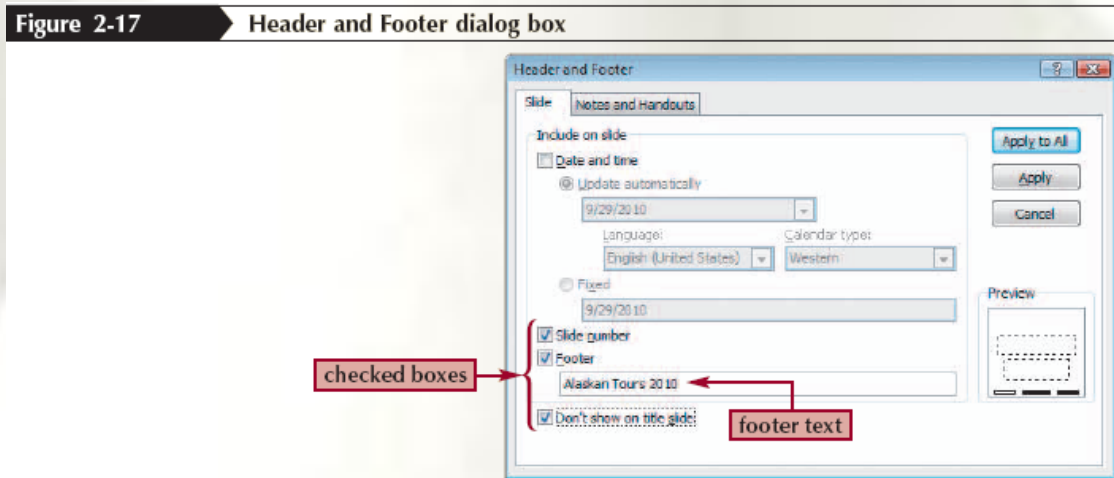

## **Inserting a Table**

- Switch to a layout that includes a content placeholder, and then, in the content placeholder, click the Insert Table button, *or* click the Insert tab on the Ribbon, in the Tables group, click the Table button, and then click a box in the grid that opens to create a table or click Insert Table on the menu
- If the Insert Table dialog box is open, specify the desired table size—the numbers of columns and rows—and then click the OK button
- Add information to the cells. Use the Tab key to move from one cell to the next, and the Shift+Tab keys to move to previous cells
- Use the Table Styles Gallery to select a table style

#### **Inserting a Table**

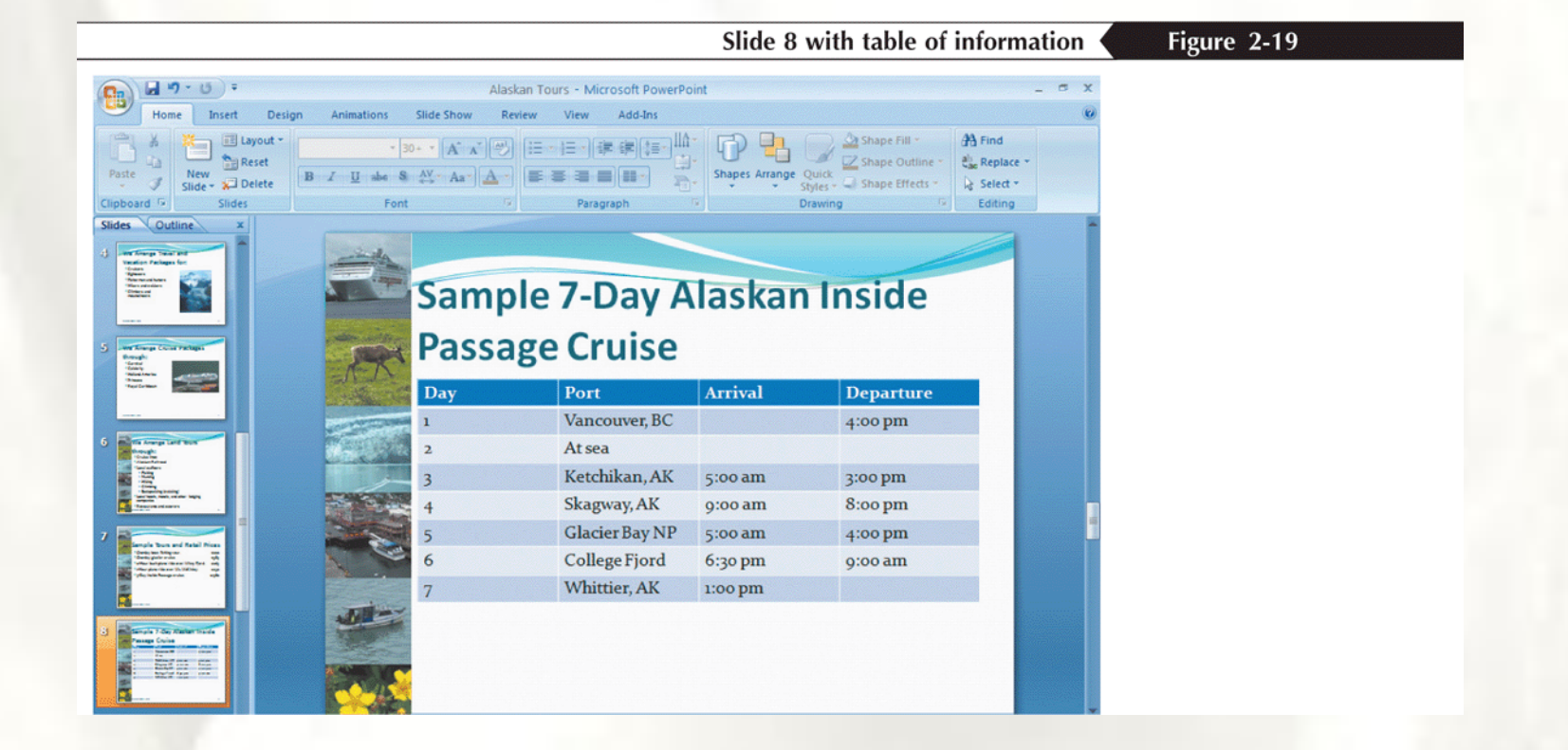

# **Changing the Table Style**

- Click anywhere in the table to select it
- Under the Table Tools label on the Ribbon, click the **Design** tab

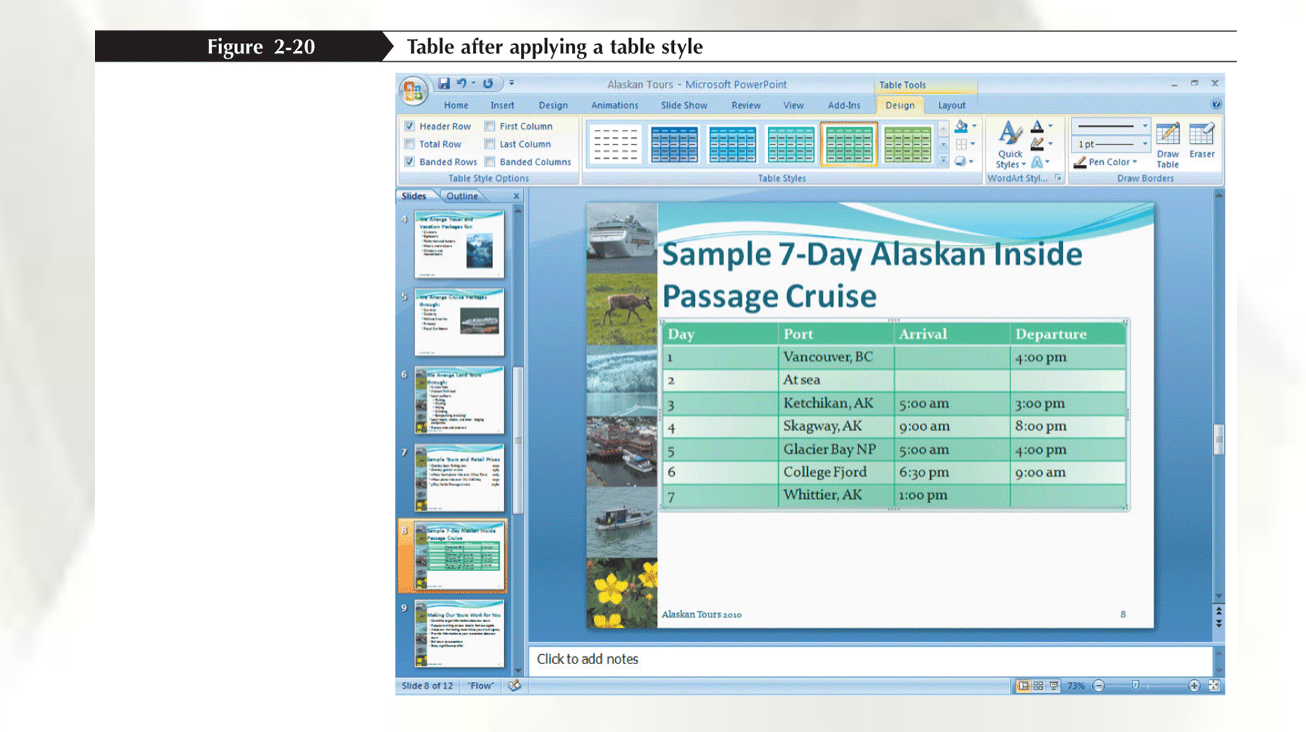

# **Applying Table Effects**

- A **cell bevel** is a three-dimensional effect on the edges of the cells
- Select all cells in the table
- In the Table Styles group, click the **Effects** button and choose the effect you wish to apply
- Deselect the table

#### **Changing the Table Layout**

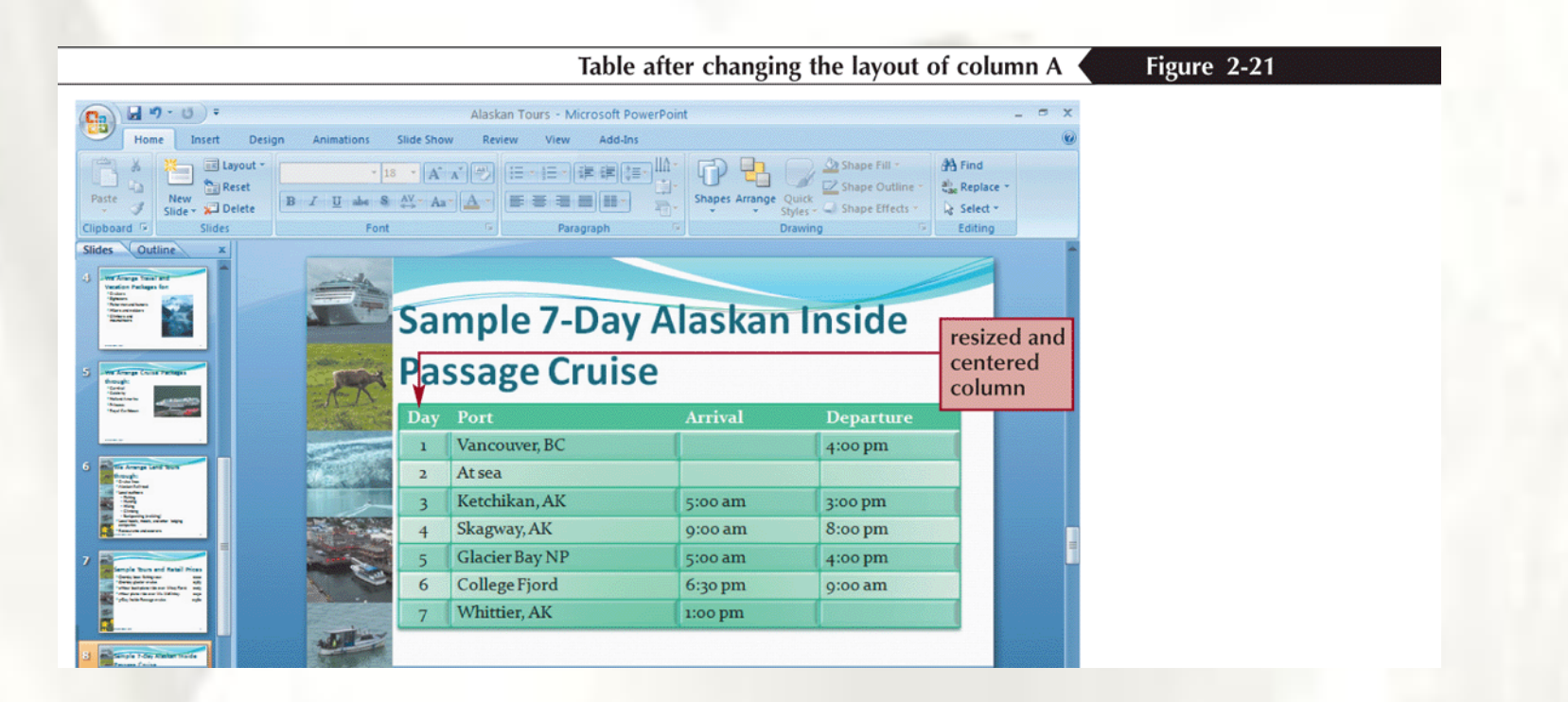

## **Creating a Diagram on a Slide**

- List diagram
- Process diagram
- Cycle diagram
- Hierarchy diagram
	- Organization charts
- Relationship diagram
	- Venn diagram
	- Radial diagram
	- Target diagram
- Matrix diagram
- Pyramid diagram

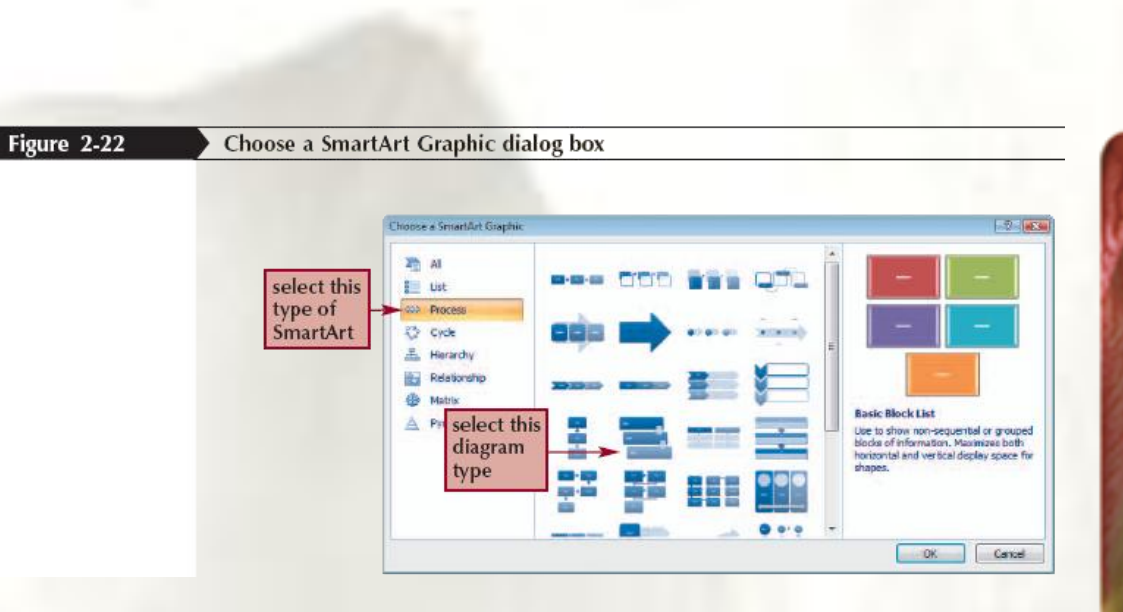

#### **Creating a Diagram on a Slide**

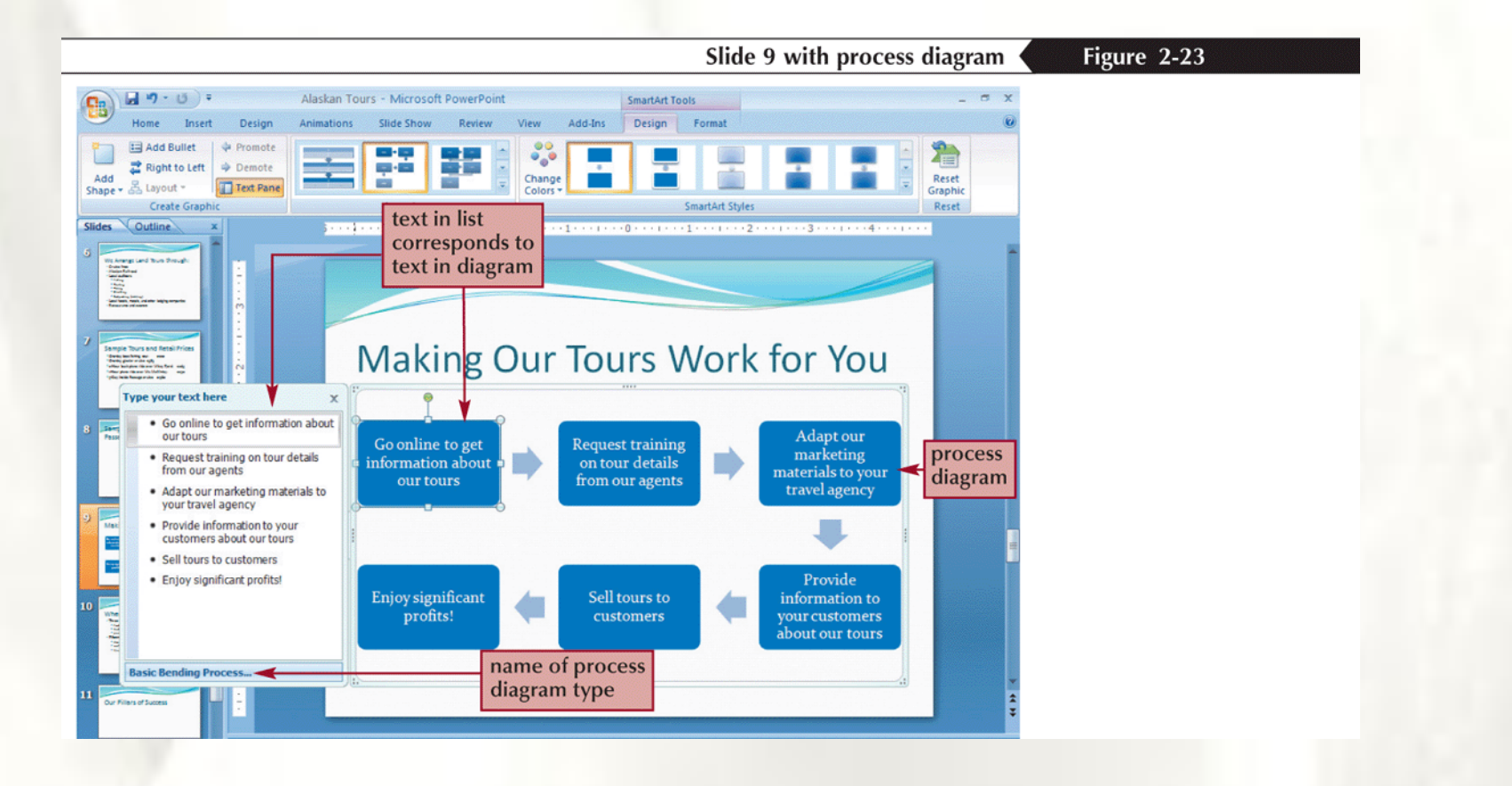

#### **Creating and Manipulating a Shape**

- Click the **Insert** tab on the Ribbon, and then, in the Illustrations group, click the **Shapes** button
- Choose the shape you wish to apply
- Click and hold the mouse to draw the shape
- Release the mouse button

MICROSOFT<sup>®</sup> OFFICE PowerPoint® 2007

#### PowerPoint Tutorial 3

#### Adding Special Effects to a Presentation

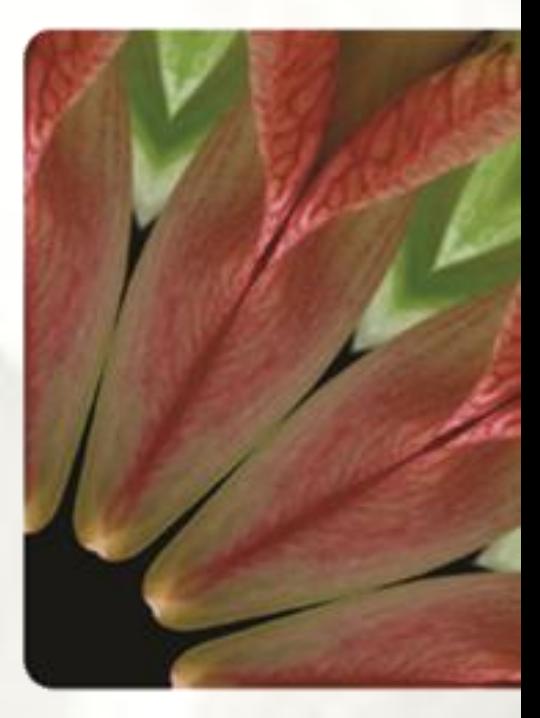

**NEW PERSPECTIVES** 

# Inserting Slides from Another Presentation

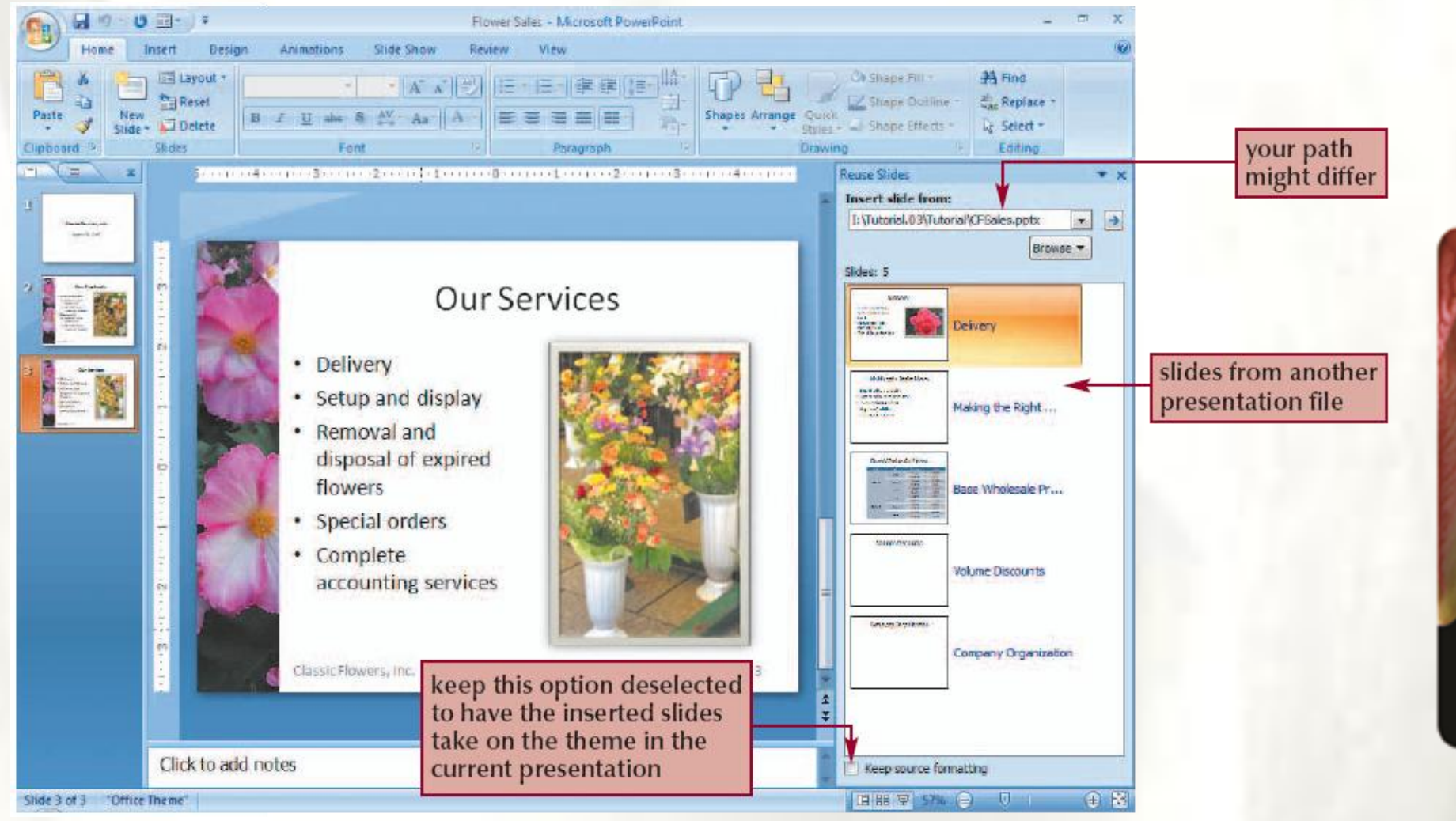

#### **Adding a Textured Background**

Figure 3-12

#### Slide 6 with textured background

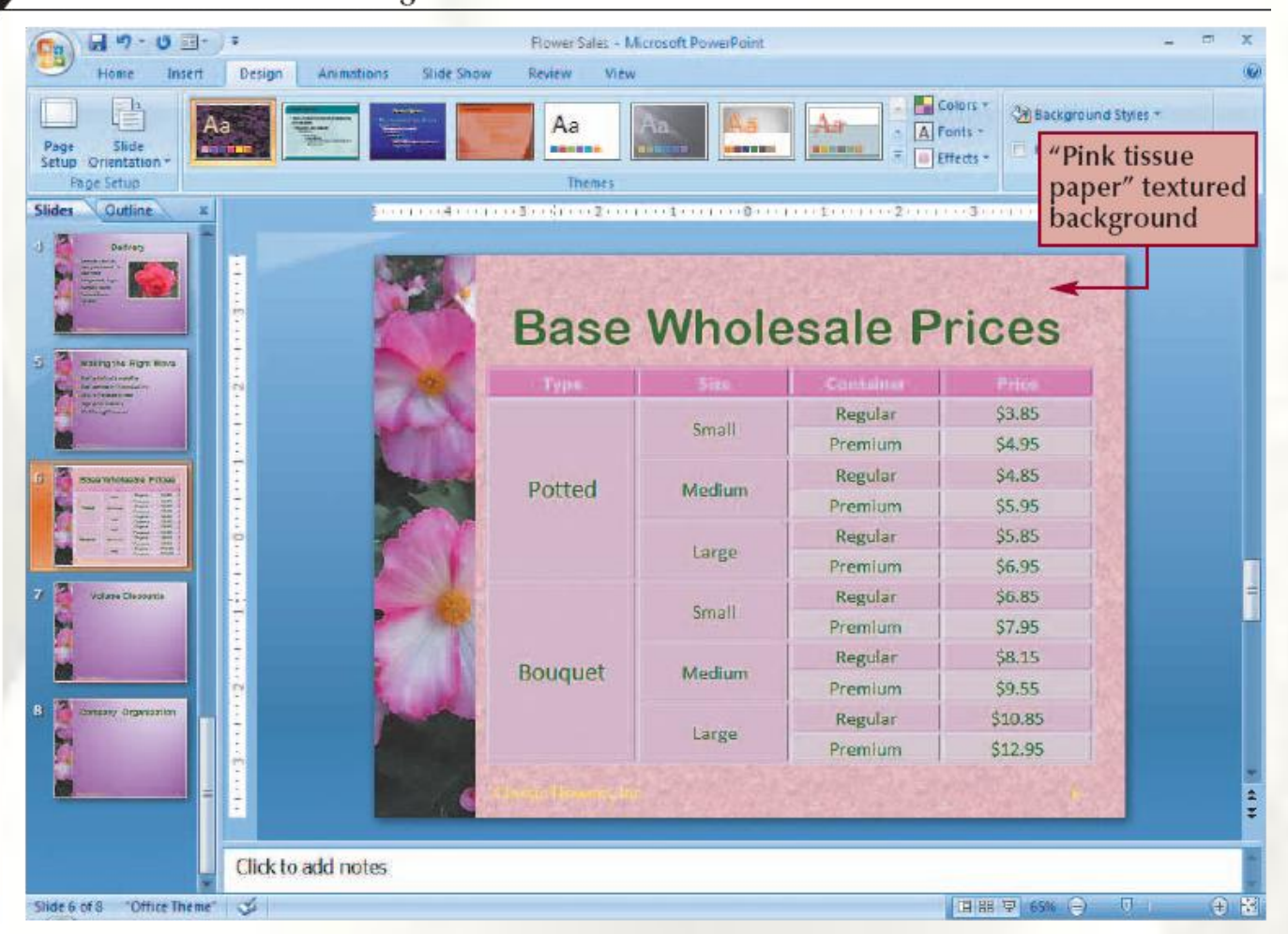

# Inserting Sounds and Movies into Your Presentation

- Go to the slide in which you want to insert the sound
- Click the **Insert tab** on the Ribbon
- In the **Media Clips group**, click the Sound/Movie button arrow, then click the desired source of the sound file on the menu
- Select the sound file from a specified folder and click the OK button
- **When asked how you want the sound/movie to start in the slide show, click the Automatically or When Clicked button**

# Inserting Sounds and Movies into Your Presentation

#### Figure 3-14

Slide 5 with movie

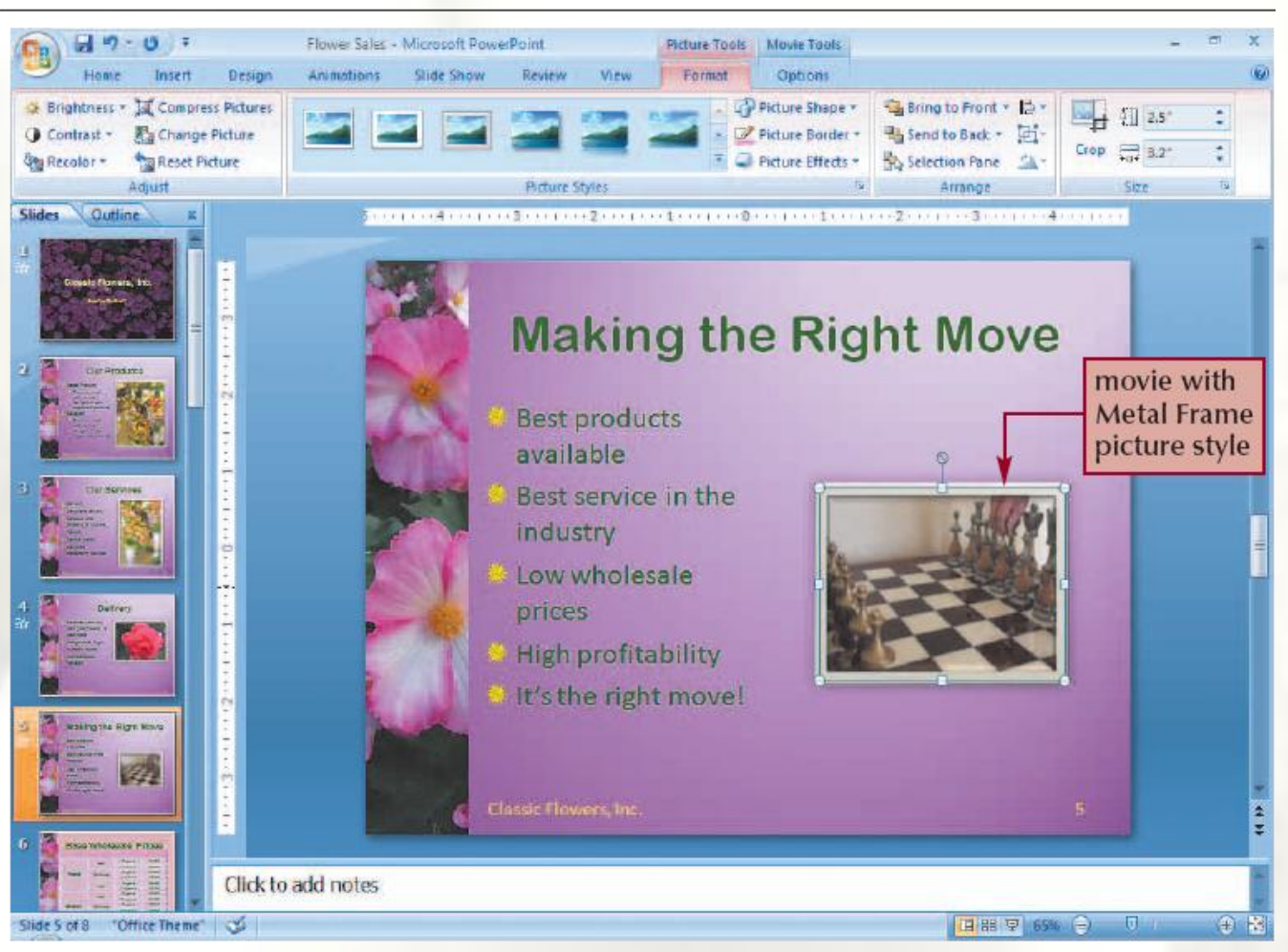

# **Creating a Chart (Graph)**

- Change the slide layout to one of the content layouts, then click the Insert Chart button in the content placeholder; or click the **Insert tab**, and then, in the **Illustrations group**, click the Chart button; **Insert Chart** dialog box opens
- Click one of the chart icons in the Insert Chart gallery, then click the OK button; PowerPoint automatically opens a Microsoft Excel worksheet

## **Creating a Chart (Graph)**

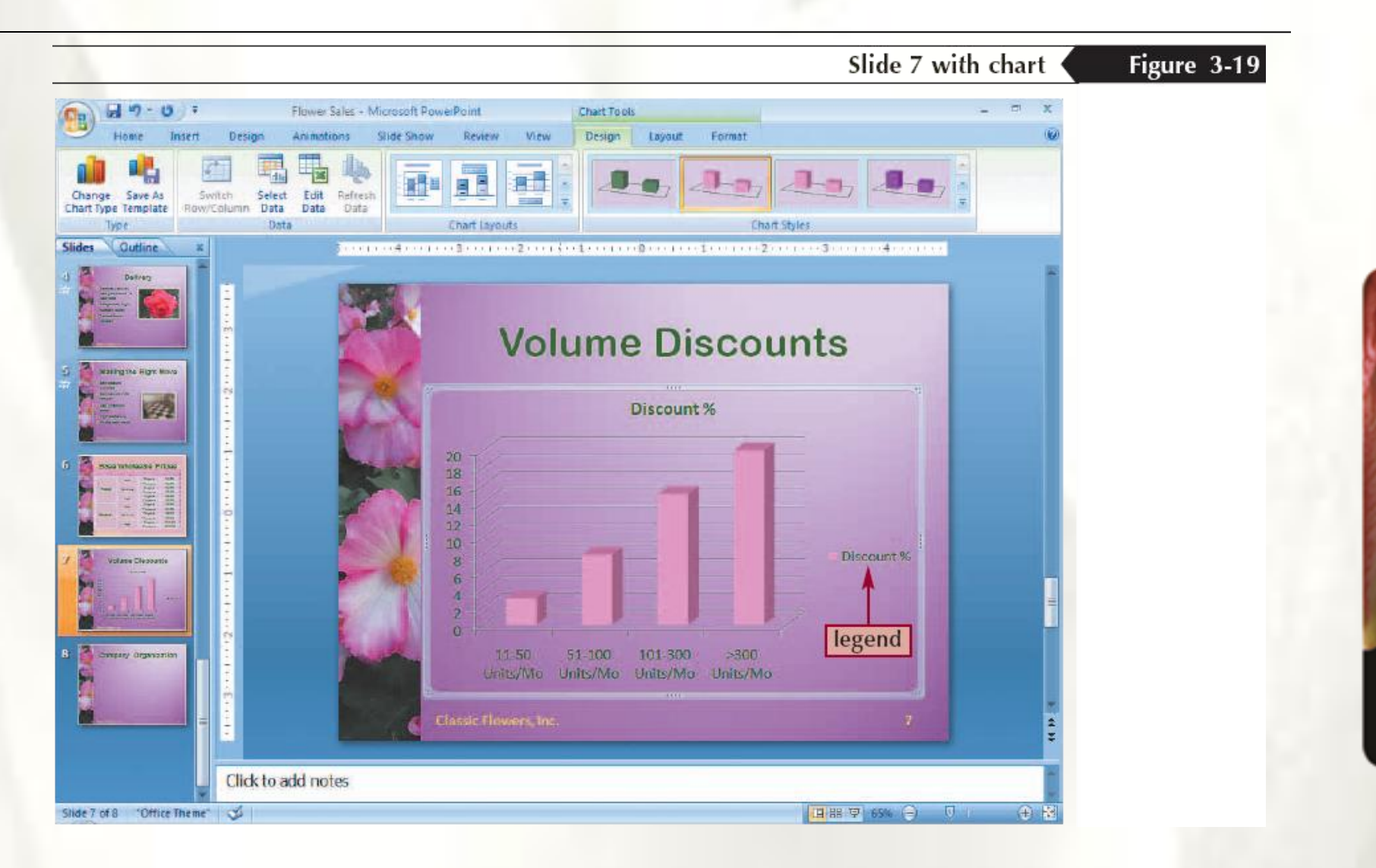

# Building and Modifying an Organizational Chart

- Go to the slide in which you want to insert an organizational chart
- Change the slide layout, if necessary, to one of the content layouts, then click the **Insert SmartArt Graphic** button, *or* click the Insert tab, then, click the SmartArt button in the Illustrations group; Choose a SmartArt Graphic dialog box opens
- Click Hierarchy in the pane on the left side of the dialog box to select the type of SmartArt graphic you want

# Building and Modifying an Organizational Chart

Figure 3-25

Slide 8 with completed organization chart

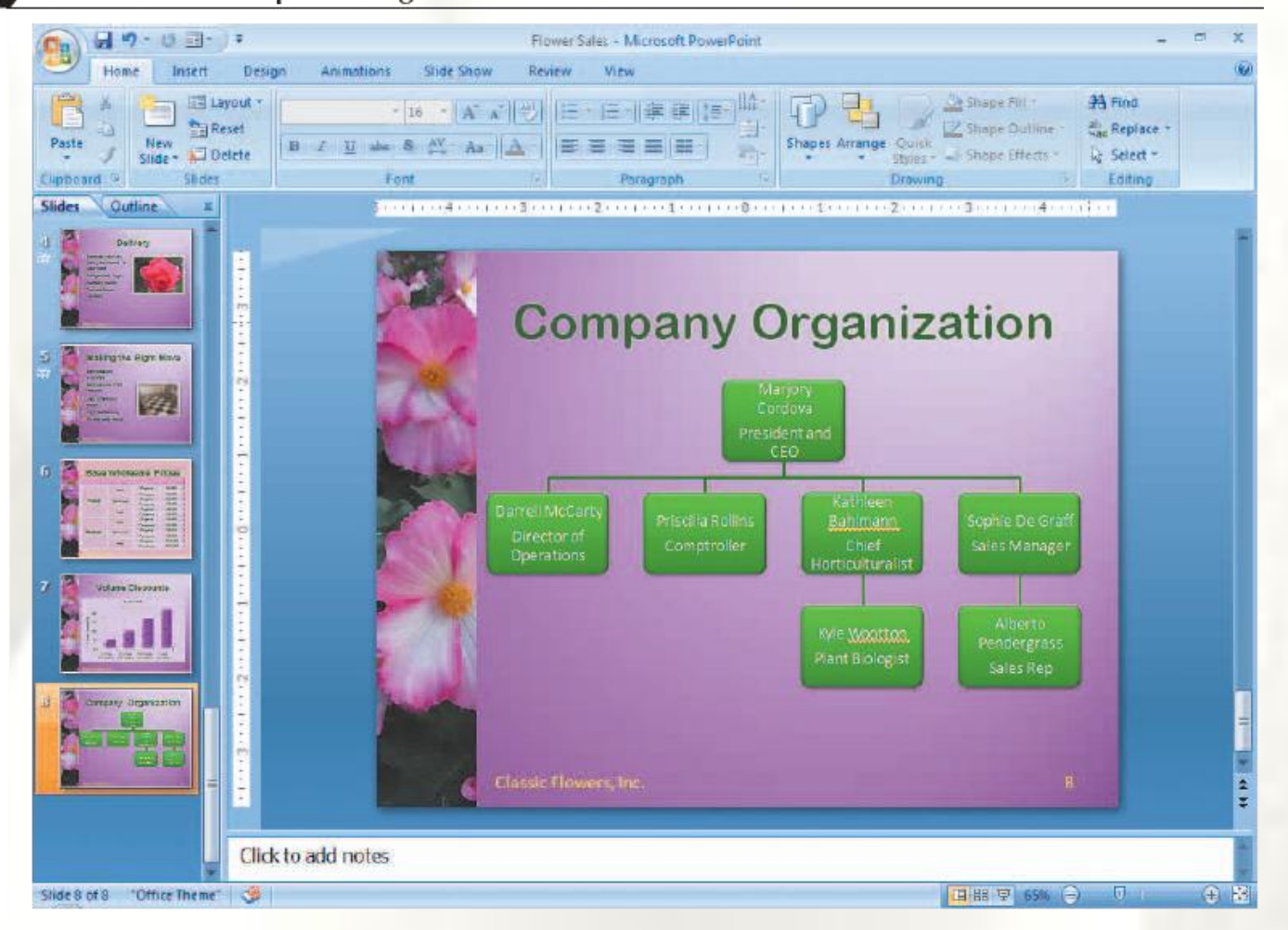

# **Applying Special Effects**

- **Special effects**—such as fading out of one slide as another appears, animated (moving) text, and sound effects to accompany actions—can liven up your presentation, help hold your audience's attention, and emphasize key points
- Special effects can also distract or even annoy your audience

# **Adding Slide Transitions**

- Switch to Slide Sorter view, then select the slide(s) to which you want to add a transition
- Click the **Animations** tab on the Ribbon
- In the Transition to This Slide group, click the More button to display the gallery of transition effects
- Click the desired transition effect in the gallery

## **Adding Slide Transitions**

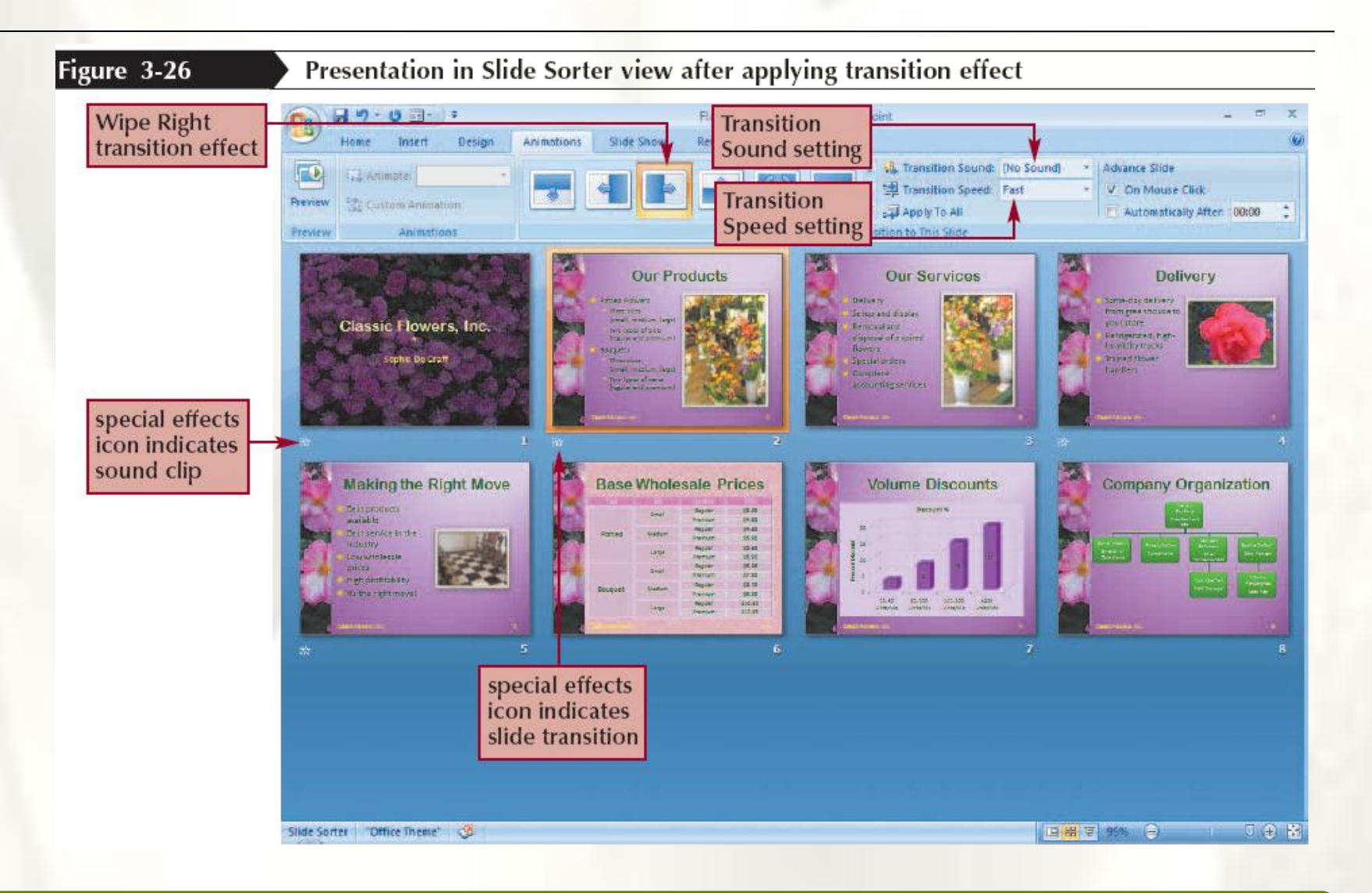

## **Animating Bulleted Lists**

- In Normal view, select the object to which you want to add an animation effect
- Click the Animations tab on the Ribbon
- In the **Animations group**, click the **Animate button arrow** to display a menu of animations, then click the desired animation

*or*

• In the **Animations group**, click the **Custom Animation** button to open the Custom Animation task pane

## **Marking Slides During a Slide Show**

- Right-click anywhere on the screen, point to **Pointer Options on the shortcut** menu, then click **Felt Tip Pen**
- Click the left mouse button, then drag to mark Slide 7 in Slide Show view with felt-tip pen ink mark Figure 3-31 the slide

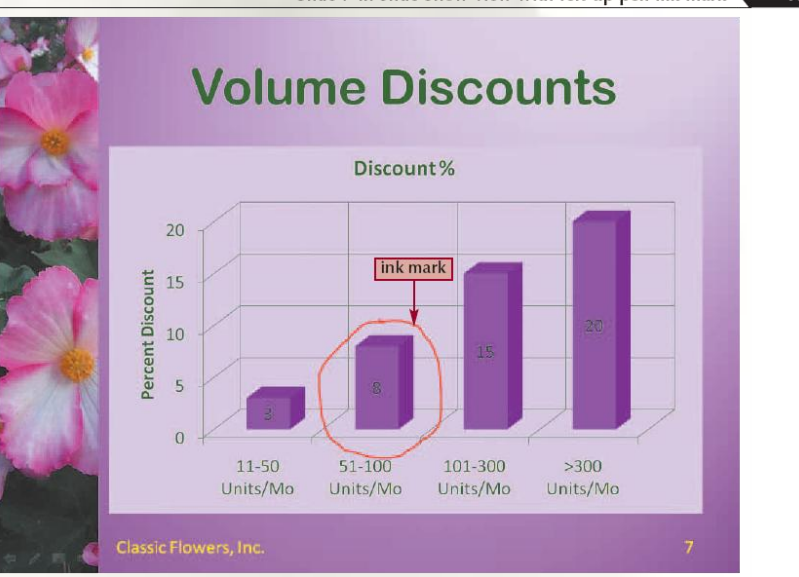

# **Hiding Slides**

- Go to the slide you want to hide
- Click the **Slide Show** tab on the Ribbon
- In the Set Up group, click the **Hide Slide** button

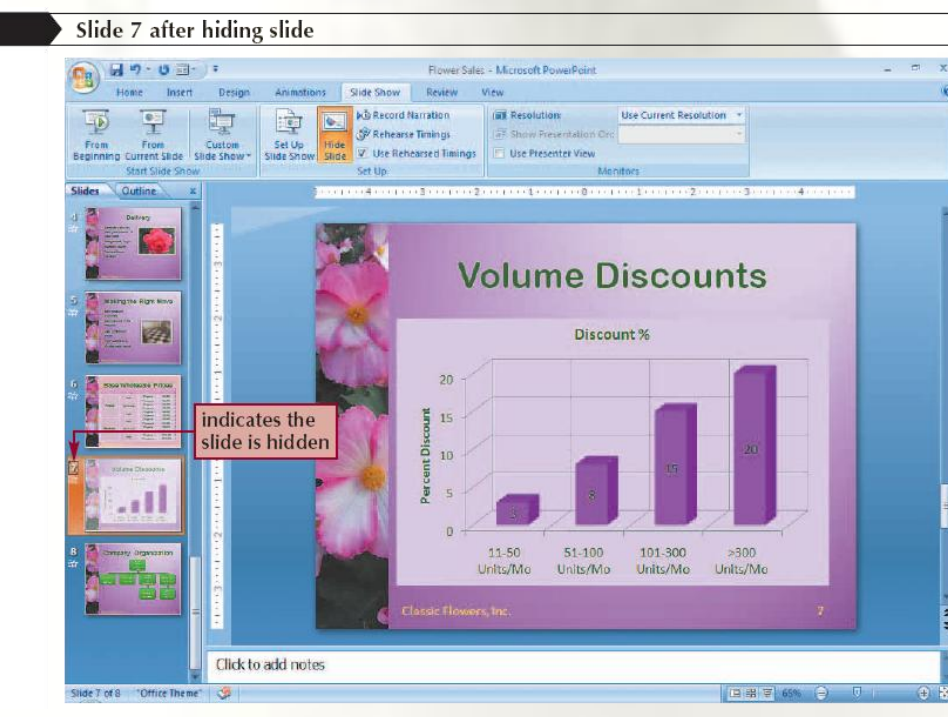

Figure 3-32